# **Oracle® Big Data Discovery**

Installation and Deployment Guide

Version 1.0.0 • Revision B • April 2015

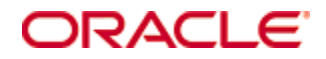

# <span id="page-1-0"></span>**Copyright and disclaimer**

Copyright © 2003, 2015, Oracle and/or its affiliates. All rights reserved.

Oracle and Java are registered trademarks of Oracle and/or its affiliates. Other names may be trademarks of their respective owners. UNIX is a registered trademark of The Open Group.

This software and related documentation are provided under a license agreement containing restrictions on use and disclosure and are protected by intellectual property laws. Except as expressly permitted in your license agreement or allowed by law, you may not use, copy, reproduce, translate, broadcast, modify, license, transmit, distribute, exhibit, perform, publish or display any part, in any form, or by any means. Reverse engineering, disassembly, or decompilation of this software, unless required by law for interoperability, is prohibited.

The information contained herein is subject to change without notice and is not warranted to be error-free. If you find any errors, please report them to us in writing.

If this is software or related documentation that is delivered to the U.S. Government or anyone licensing it on behalf of the U.S. Government, the following notice is applicable:

U.S. GOVERNMENT END USERS: Oracle programs, including any operating system, integrated software, any programs installed on the hardware, and/or documentation, delivered to U.S. Government end users are "commercial computer software" pursuant to the applicable Federal Acquisition Regulation and agencyspecific supplemental regulations. As such, use, duplication, disclosure, modification, and adaptation of the programs, including any operating system, integrated software, any programs installed on the hardware, and/or documentation, shall be subject to license terms and license restrictions applicable to the programs. No other rights are granted to the U.S. Government.

This software or hardware is developed for general use in a variety of information management applications. It is not developed or intended for use in any inherently dangerous applications, including applications that may create a risk of personal injury. If you use this software or hardware in dangerous applications, then you shall be responsible to take all appropriate fail-safe, backup, redundancy, and other measures to ensure its safe use. Oracle Corporation and its affiliates disclaim any liability for any damages caused by use of this software or hardware in dangerous applications.

This software or hardware and documentation may provide access to or information on content, products and services from third parties. Oracle Corporation and its affiliates are not responsible for and expressly disclaim all warranties of any kind with respect to third-party content, products, and services. Oracle Corporation and its affiliates will not be responsible for any loss, costs, or damages incurred due to your access to or use of third-party content, products, or services.

# **Table of Contents**

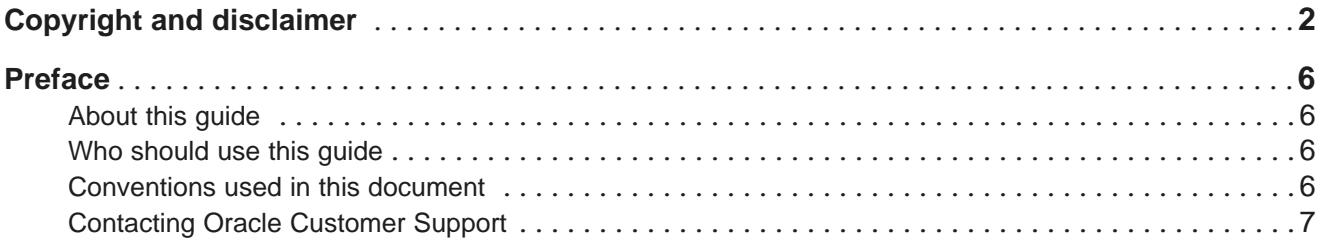

## **Part I: [Before](#page-7-0) You Install**

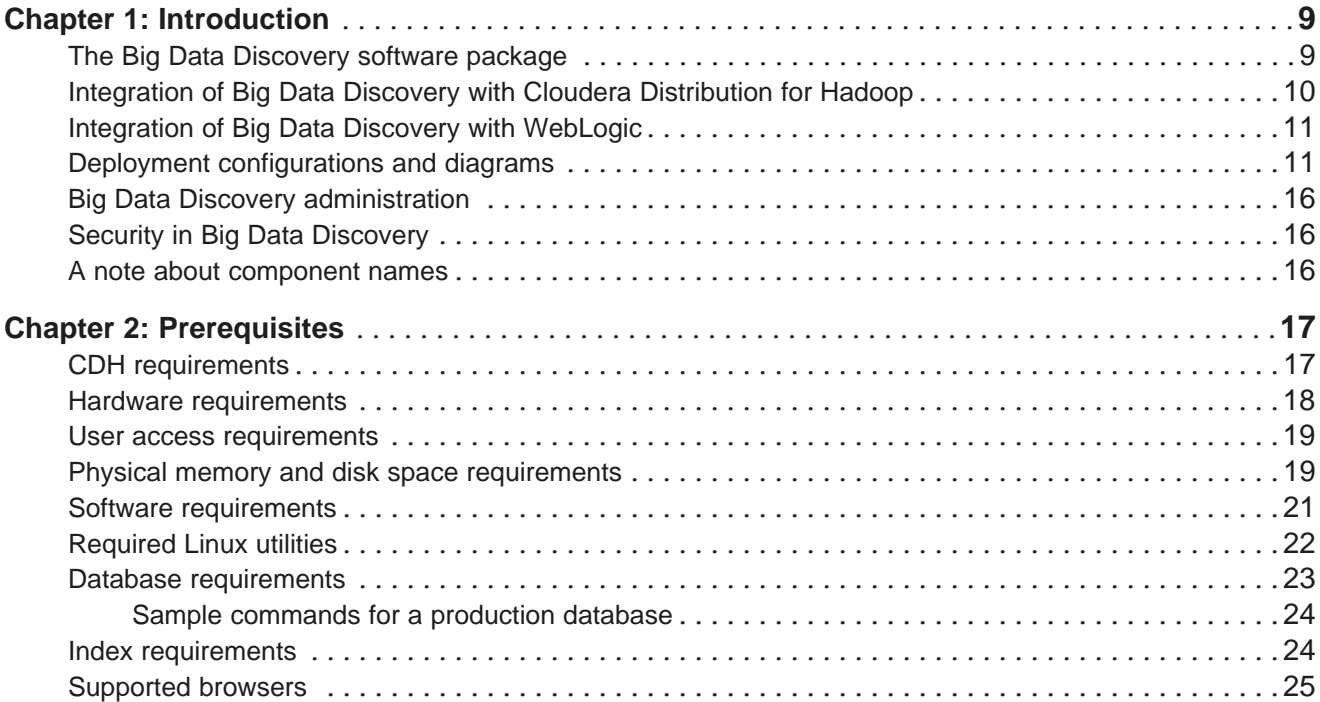

# **Part II: Installing and [Deploying](#page-25-0) Big Data Discovery**

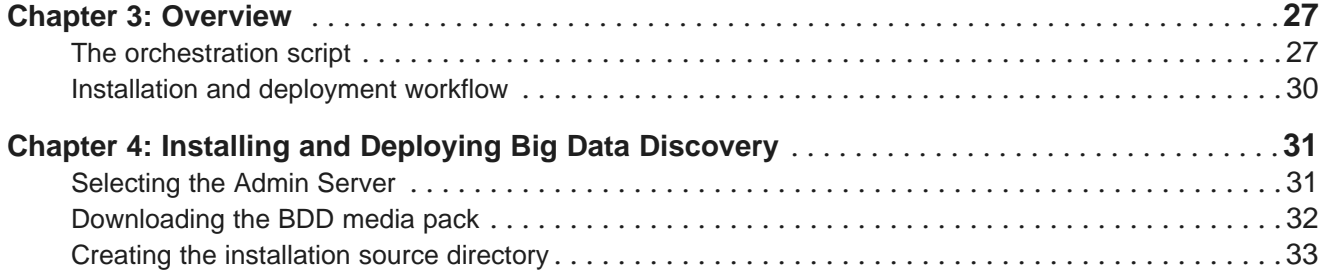

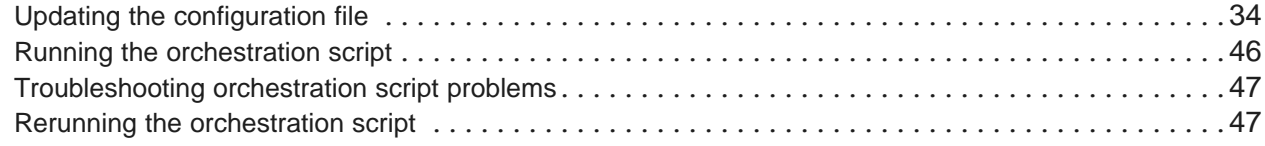

## **Part III: After You [Install](#page-47-0)**

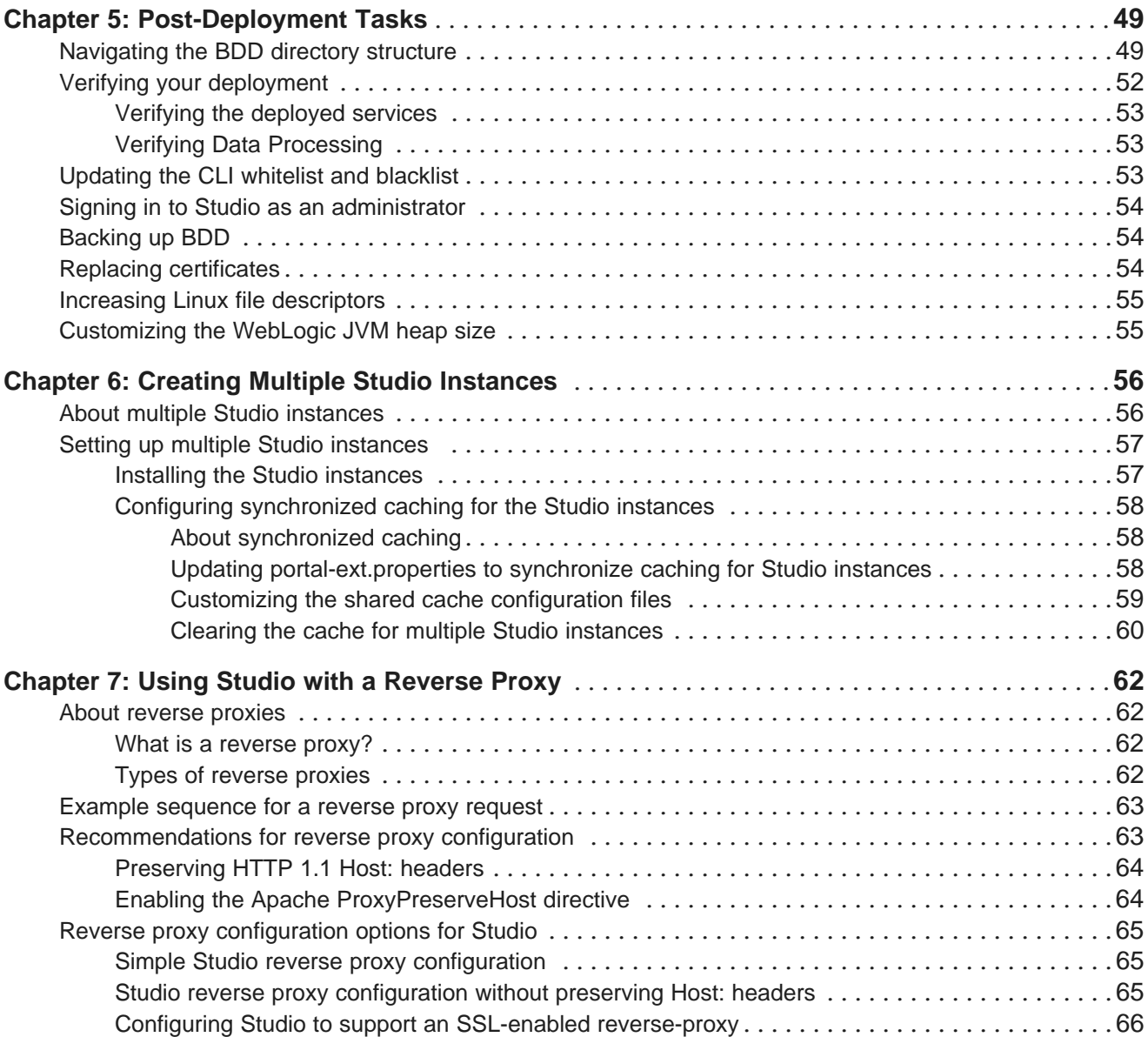

# **Part IV: [Uninstalling](#page-66-0) Big Data Discovery**

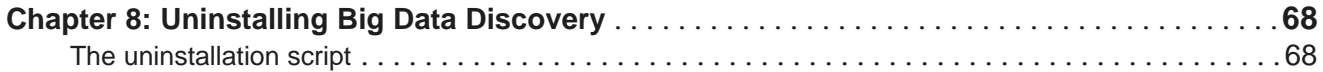

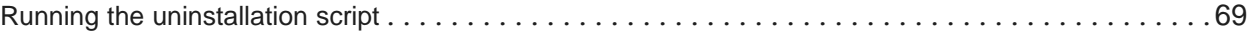

# <span id="page-5-0"></span>**Preface**

Oracle Big Data Discovery is a set of end-to-end visual analytic capabilities that leverage the power of Hadoop to transform raw data into business insight in minutes, without the need to learn complex products or rely only on highly skilled resources.

# <span id="page-5-1"></span>**About this guide**

This guide describes how to configure, install, and deploy the Oracle Big Data Discovery product. It also provides information on tasks you can perform after deployment and instructions for uninstalling the product.

This guide relates specifically to Big Data Discovery version 1.0. The most up-to-date version of this document is available on the <http://www.oracle.com/technetwork/index.html>.

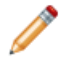

**Note:** This guide does not describe how to install Big Data Discovery on the Oracle Big Data Appliance. For information on installing on the BDA, please contact Oracle Customer Support.

# <span id="page-5-2"></span>**Who should use this guide**

This guide addresses administrators and engineers who need to install and deploy Big Data Discovery within their existing Hadoop environment.

# <span id="page-5-3"></span>**Conventions used in this document**

The following conventions are used in this document.

#### **Typographic conventions**

The following table describes the typographic conventions used in this document.

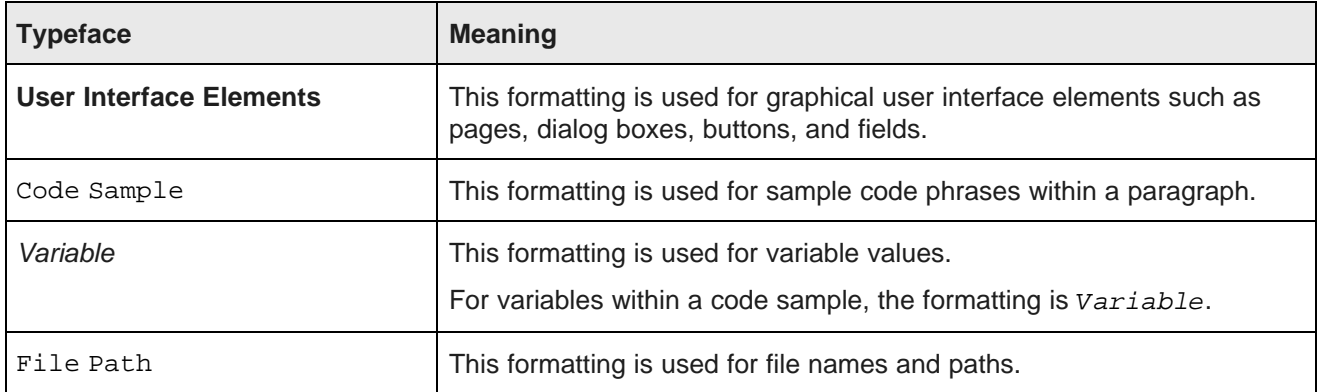

#### **Symbol conventions**

The following table describes symbol conventions used in this document.

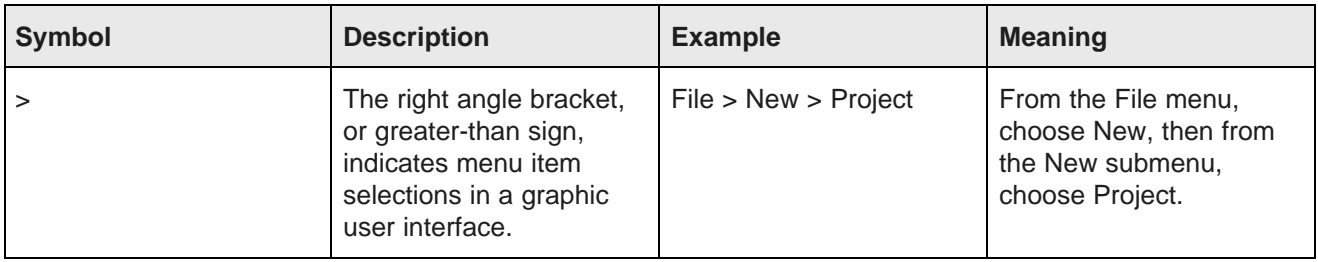

#### **Path variable conventions**

This table describes the path variable conventions used in this document.

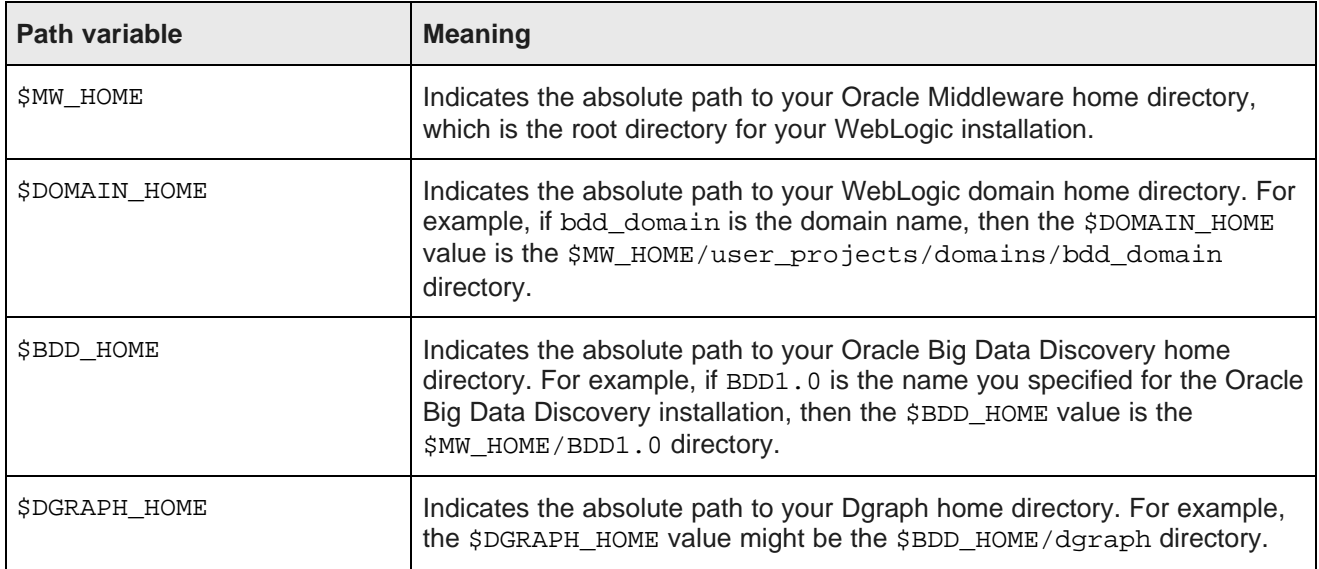

# <span id="page-6-0"></span>**Contacting Oracle Customer Support**

Oracle Customer Support provides registered users with important information regarding Oracle software, implementation questions, product and solution help, as well as overall news and updates from Oracle.

You can contact Oracle Customer Support through Oracle's Support portal, My Oracle Support at <https://support.oracle.com>.

# **Part I**

# <span id="page-7-0"></span>**Before You Install**

<span id="page-8-0"></span>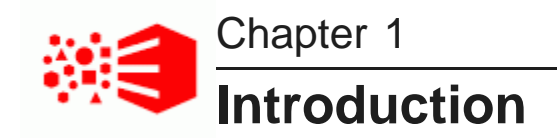

The following sections describe Oracle Big Data Discovery and how it integrates with other software products. They also describe some of the different deployment configurations Big Data Discovery supports.

The Big Data [Discovery](#page-8-1) software package Integration of Big Data Discovery with Cloudera [Distribution](#page-9-0) for Hadoop [Integration](#page-10-0) of Big Data Discovery with WebLogic Deployment [configurations](#page-10-1) and diagrams Big Data Discovery [administration](#page-15-0) Security in Big Data [Discovery](#page-15-1) A note about [component](#page-15-2) names

# <span id="page-8-1"></span>**The Big Data Discovery software package**

Oracle Big Data Discovery is comprised of a number of separate components, which are installed and deployed simultaneously. These components are described below.

#### <span id="page-8-2"></span>**Studio**

<span id="page-8-5"></span>Studio is Big Data Discovery's front-end web application. It provides tools that enable users to create and manage data sets and projects, as well as administrator tools for managing user access and other settings. Studio stores its project data and the majority of its configuration in a relational database.

Studio is a Java-based application. It runs inside the WebLogic Server, along with the Dgraph Gateway.

#### **Dgraph Gateway**

<span id="page-8-4"></span>The Dgraph Gateway is a Java-based interface that routes requests to the Dgraph instances and provides caching and business logic. It also uses the Cloudera Distribution for Hadoop (CDH) ZooKeeper package to handle cluster services for the Dgraph instances.

The Dgraph Gateway runs inside WebLogic Server, along with Studio.

#### **Data Processing**

<span id="page-8-3"></span>Data Processing collectively refers to a set of processes and jobs that perform discovery, sampling, profiling, and enrichment of source data. Many of the processes run within Hadoop, so Data Processing must be deployed to CDH nodes.

#### **Data Processing CLI**

<span id="page-9-3"></span>The Data Processing Command Line Interface (CLI) provides a way to manually launch Data Processing jobs and invoke the Hive Table Detector (see below). Because the CLI shares configuration information with Studio, it is automatically deployed to all Managed Server nodes. It can later be moved to any node that has access to the Big Data Discovery deployment.

#### **Hive Table Detector**

<span id="page-9-1"></span>The Hive Table Detector is a Data Processing component that monitors the Hive database for new or deleted tables and launches a Data Processing workflow when it discovers one. If you enable the CLI to run as a cron job, the Big Data Discovery installer starts the Hive Table Detector immediately after deployment.

The Hive Table Detector is invoked by the CLI, either manually by the Hive administrator or via the CLI cron job.

#### **Dgraph**

<span id="page-9-4"></span>The Dgraph indexes the data sets produced by Data Processing and stores them on a shared NFS. It also responds to requests users make for records in the data sets.

The Dgraph is designed to be stateless, which allows each Dgraph instance to respond to requests independently of others. Queries are routed to the Dgraph instances by the Dgraph Gateway.

The Dgraph can be hosted on any node in the Big Data Discovery deployment, although it is recommended that you dedicate specific nodes to hosting it. The nodes that host Dgraph instances form a Dgraph cluster inside the BDD cluster.

#### **Dgraph HDFS Agent**

<span id="page-9-5"></span>The Dgraph HDFS Agent acts as a data transport layer between the Dgraph and the HDFS environment. It exports records to HDFS on behalf of the Dgraph, and imports records from HDFS during data ingest operations.

The HDFS Agent is dependent on the Dgraph. It is deployed to the same nodes the Dgraph is deployed to, starts when the Dgraph starts, and shuts down when the Dgraph shuts down.

# <span id="page-9-0"></span>**Integration of Big Data Discovery with Cloudera Distribution for Hadoop**

Cloudera Distribution for Hadoop (CDH) provides a number of Hadoop-related components and tools that BDD requires to process and manage data. CDH 5.3.0 must be installed on your system before you install BDD.

<span id="page-9-2"></span>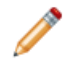

**Note:** CDH does not need to be installed on all nodes that will host BDD components. Some BDD components only require specific CDH components, and others require none at all. For more information, see CDH [requirements](#page-16-1).

CDH components have a number of functions within BDD. For example:

• Cloudera Manager provides the BDD installer with information about your CDH cluster at runtime. You can also use Cloudera Manager to administer your CDH cluster after installation, although this is not required.

- The Hadoop Distributed File System (HDFS) stores all of your source data.
- ZooKeeper manages the Dgraph instances.
- Spark runs all Data Processing jobs.

# <span id="page-10-0"></span>**Integration of Big Data Discovery with WebLogic**

The WebLogic Server provides a J2EE container for hosting and managing the Studio and Dgraph Gateway J2EE applications. Additionally, WebLogic's Admin Server plays an important role in the installation process, as well as BDD administration after deployment.

<span id="page-10-4"></span>You download the installation package for WebLogic Server 12c (12.1.3) along with the BDD installation packages. BDD's installer automatically installs WebLogic on all nodes that will run Studio and the Dgraph Gateway, and deploys Studio and the Dgraph Gateway inside WebLogic Server.

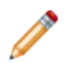

**Note:** BDD does not currently support integration with an existing installation of WebLogic. You must use the version you download with the BDD packages.

#### **How the WebLogic Server is used**

<span id="page-10-2"></span>The WebLogic Admin Server serves as a central point of control for the BDD cluster. You must select a single node in your cluster to be the Admin Server; this is the node you will download the BDD software modules to and perform the installation and deployment process from. After deployment, you will perform all script-based administrative tasks—such as starting individual components and updating the configuration for the entire cluster—from this server.

You also use the Administration Console and WLST (the WebLogic Server Scripting Tool) for starting and stopping the Managed Servers that host Studio and the Dgraph Gateway.

BDD does not use the following WebLogic Server features (this list is not exhaustive):

- The WebLogic Server message catalog and the default Java Logging API. Instead, BDD uses Log4j logging. However, messages from the WebLogic domain itself are logged using WebLogic Server's message catalog and the Java Logging API.
- The WebLogic Server JDBC modules or resources, as BDD does not require them.
- The WebLogic Server clusters are not used for load balancing and request routing. BDD accepts requests on any Studio instance and uses its own routing service to send the requests to Dgraph instances. BDD can also use an external load balancer in front of its Studio instances.

# <span id="page-10-1"></span>**Deployment configurations and diagrams**

Big Data Discovery supports many different deployment configurations. Before installing, you can configure your deployment to have one that best supports your needs. This topic describes three types of deployments suitable for demonstration purposes, development, and production.

While this topic illustrates three types of deployments and lists their possible variations, you can deploy BDD into any configuration that meets your data processing needs; you are not limited to the configurations described in this topic.

<span id="page-10-3"></span>Consider the following deployment options:

• Single-node deployment for a demo [environment](#page-11-0) on page 12

- Two-node deployment for a [development](#page-11-1) environment on page 12
- Six-node deployment for a production [environment](#page-12-0) on page 13

#### <span id="page-11-0"></span>**Single-node deployment for a demo environment**

You can deploy BDD to a demo environment running on a single physical or virtual machine. This configuration can only handle a limited amount of data, so it is recommended solely for demonstrating the product's functionality with a small sample index.

In a single-node deployment, CDH (including the NameNode and one DataNode), the WebLogic Server with Studio and Dgraph Gateway, and the Dgraph instance are all hosted on the same node.

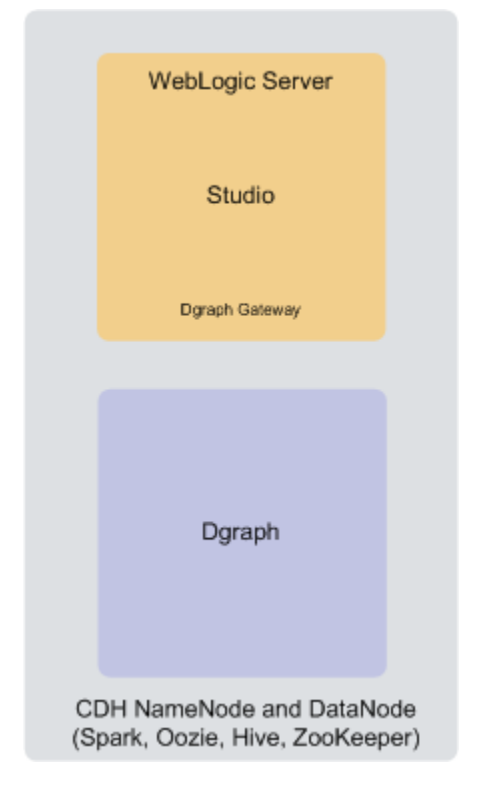

#### <span id="page-11-1"></span>**Two-node deployment for a development environment**

You can deploy BDD to two nodes for a development environment. This configuration can handle a slightly larger index than a single-node configuration, but is not recommended for production as it does not provide high availability of Dgraph or Studio services and also has limited capacity for processing queries on high volumes of data.

In a two-node configuration, CDH (including the NameNode and one DataNode) is hosted on the first node. The WebLogic Server with Studio and Dgraph Gateway, and the Dgraph instance are hosted on the second node.

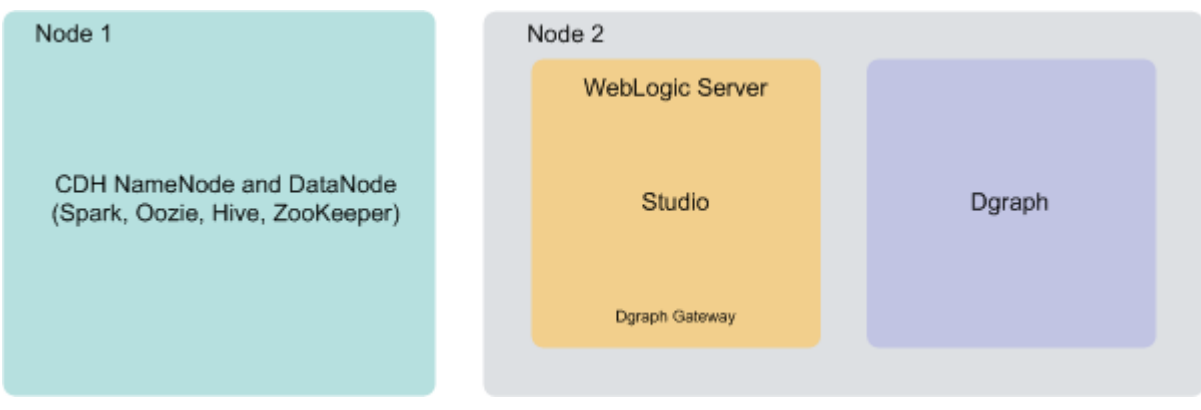

#### <span id="page-12-0"></span>**Six-node deployment for a production environment**

A production environment can consist of any number of nodes required for scale; however, a cluster of six nodes, with at least three CDH nodes on which Big Data Discovery is deployed, provides minimum availability guarantees.

In this six-node cluster deployment of Big Data Discovery:

- Nodes 1, 2 and 3 are running CDH software. Note that the Big Data Discovery software is also deployed on these nodes. After the installation, Data Processing jobs are launched from these nodes, and run on other BDD nodes. Having three nodes with CDH ensures enhanced availability of services (including query processing performed by the Dgraph), provided by the Big Data Discovery.
- Nodes 4 and 5 are running WebLogic Server with Studio. This ensures minimal redundancy of the Studio instances. (Node 5 is also hosting the Dgraph).
- Nodes 5 and 6 are running the Dgraph instances. This creates a Dgraph cluster within Big Data Discovery cluster, which, in turn, increases the availability of query processing.

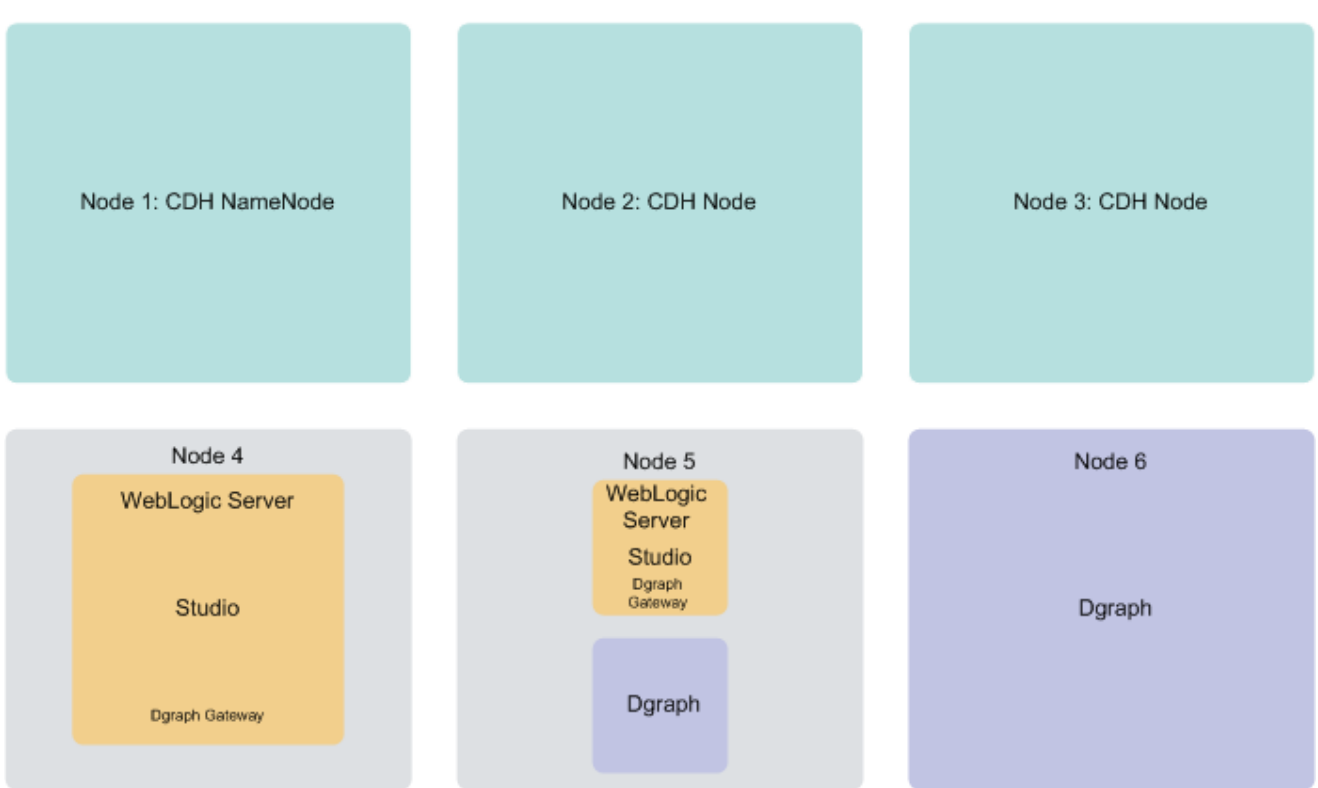

**Note:** You can also set up a multi-node Big Data Discovery cluster in ways that differ from the suggested multi-node layout. For example, at deployment time, you can add more nodes in each category — additional CDH nodes, WebLogic Server nodes, or Dgraph nodes. You can also decide to co-locate CDH with WebLogic Server on some of the nodes, instead of dedicating separate nodes to running WebLogic Server. Similarly, you can decide to host the Dgraph on the same node on which CDH is running. Such decisions may have an impact on overall performance and are dependent on your site's resources and deployment requirements. See section About [co-locating](#page-14-0) CDH, WebLogic Server, and the [Dgraph](#page-14-0) on page 15 in this topic.

#### **About the number of nodes**

This documentation does not provide sizing recommendations. To determine an appropriate size for your deployment, use the following guidelines along with your site's specific requirements.

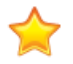

**Important:** You cannot add nodes after deployment, so you must determine the number of CDH, WebLogic Server, and Dgraph nodes your cluster will include before installing. You should read the following guidelines and configure your cluster according to your requirements to avoid having to reinstall.

The following statements provide high-level guidance on the number of nodes in each category — CDH nodes, WebLogic Server nodes with Studio, and Dgraph nodes:

• CDH nodes. The minimum requirement is to have one CDH node in the BDD deployment. For high availability considerations, Oracle recommends having at least three CDH nodes in the BDD deployment. (Note: your pre-existing CDH cluster may have more than three nodes. The CDH nodes that are discussed in this topic are those nodes running CDH on which BDD has also been deployed). The installer will automatically deploy Data Processing to all qualified CDH nodes in the cluster.

- WebLogic Server nodes. The minimum requirement is to have one WebLogic Server node running Studio and Dgraph Gateway. There is no recommended number of Studio instances, but if you expect to have a large number of end users generating concurrent query requests to Big Data Discovery, it may be desirable to run two Studio instances (and thus configure two WebLogic Server nodes). If you have more than one WebLogic Server node, Oracle recommends configuring an external load balancer that is connected to the Studio instances running on these nodes. You must specify the number of WebLogic Server nodes in the installer's configuration file before installing.
- Dgraph nodes. The minimum requirement is to have one Dgraph instance for each Big Data Discovery cluster deployment. Having more than one Dgraph instance turns the Dgraph instances into a Dgraph cluster, running within the Big Data Discovery cluster. Having a cluster of Dgraphs is desirable as it enhances high availability of query processing. You must specify the number of Dgraph nodes in the installer's configuration file before installing.

#### <span id="page-14-0"></span>**About co-locating CDH, WebLogic Server, and the Dgraph**

One way to configure your cluster is to co-locate different components on the same nodes. For example, a single node in your BDD cluster deployment can host any combination of CDH, the Weblogic Server, and the Dgraph, including all three components together.

Co-locating enables you to use your hardware more efficiently, since you don't have to devote an entire server to any specific component of Big Data Discovery. However, it also means that the co-located components must compete for memory, which can have a negative impact on performance.

The decision to co-locate different components of Big Data Discovery on the same nodes depends on your site's production requirements and the capacity of the machines running each component.

Here are possible co-location options:

- Co-location of Dgraph and CDH. For best performance, Oracle recommends dedicating specific servers to running just the Dgraph process (one Dgraph per machine). You can also co-locate Dgraph instances on the CDH DataNodes, although it is recommended that you use a node that is not running Spark. If you decide to co-locate the Dgraph with CDH, you should allocate a specific amount of memory to the Dgraph process using Linux cgroups (control groups) and Dgraph flags; this will prevent it from crashing. Cgroups enable you to control the amount of memory used by the Dgraph at the operating system level, and the Dgraph flags allow you to control it from within the Dgraph. For more information, see the Administrator's Guide.
- Co-location of Dgraph and WebLogic Server instances. You can co-locate Dgraph instances on the same nodes on which WebLogic Server is deployed. If you use this option, you should configure the WebLogic Server to consume a limited amount of memory to ensure that the Dgraph process has access to sufficient resources for its query processing.
- Co-location of WebLogic Server and CDH. You can co-locate WebLogic Server instances on the same nodes on which CDH is deployed. If you use this option, you should configure the WebLogic Server to consume a limited amount of memory to ensure that CDH has access to enough resources for processing.

# <span id="page-15-0"></span>**Big Data Discovery administration**

After deployment, you have two options for administering Big Data Discovery: the bdd-admin script and Oracle Enterprise Manager.

#### <span id="page-15-6"></span>**The bdd-admin script**

<span id="page-15-4"></span>The bdd-admin script enables you to perform a number of administrative operations from the command line, such as starting and stopping individual components and updating the configuration of the entire BDD cluster. This script is installed with the rest of the BDD components and can be run from the WebLogic Admin Server. For more information on the bdd-admin script, see the Administrator's Guide.

#### **Enterprise Manager Plug-in**

<span id="page-15-5"></span>The Enterprise Manager Plug-in for Big Data Discovery extends Oracle Enterprise Manager Cloud Control to add support for monitoring, diagnosing, and managing BDD components. This is a separate product that enables you to administer your BDD cluster using a graphical user interface. It integrates with BDD but is not included in the installation.

For more information on Enterprise Manager, see the Oracle Enterprise Manager [documentation](https://docs.oracle.com/cd/E24628_01/index.htm#).

# <span id="page-15-1"></span>**Security in Big Data Discovery**

BDD does not currently support SSL for the inward-facing ports between its components. Oracle therefore recommends that you deploy Big Data Discovery behind a firewall.

<span id="page-15-7"></span>You can, however, enable SSL on Studio's outward-facing ports. You can do this in one or both of the following ways:

- Enable encryption through WebLogic Server. You can do this in the configuration file for the BDD installer. This method activates WebLogic's default demo keystores, which you should replace with your own [certificates](#page-53-2) after deployment. For more information, see Replacing certificates.
- Set up a [reverse](#page-61-1)-proxy server. For instructions on how to do this, see About reverse proxies.

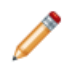

**Note:** The methods described above do not enable encryption on the inward-facing port on which the Dgraph Gateway listens for requests from Studio.

# <span id="page-15-2"></span>**A note about component names**

<span id="page-15-3"></span>Some of the installation files and scripts may contain references to the Endeca Server or the Hadoop Exporter. These are legacy names for the Dgraph Gateway and HDFS Agent, respectively. This document refers to the components by their official names, and will make a note of any discrepancies to avoid confusion.

<span id="page-16-0"></span>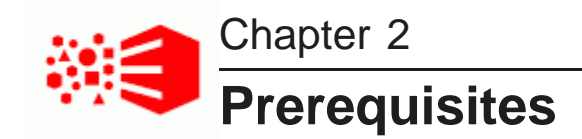

The following sections describe the hardware and software requirements your system must meet before you can install BDD.

CDH [requirements](#page-16-1) Hardware [requirements](#page-17-0) User access [requirements](#page-18-0) Software [requirements](#page-20-0) [Required](#page-21-0) Linux utilities Database [requirements](#page-22-0) Index [requirements](#page-23-1) [Supported](#page-24-0) browsers

# <span id="page-16-1"></span>**CDH requirements**

CDH 5.3.0 must be installed on your system before you install BDD. The table below describes the specific CDH components BDD requires.

<span id="page-16-2"></span>If you are installing on a cluster, the required CDH components do not need to be installed on all nodes that will host BDD components, since some BDD components only require specific CDH components and others don't require CDH at all. The CDH components required on each type of BDD node are specified in [CDH](#page-16-1) [requirements](#page-16-1) on page 17.

If you are installing on a single machine, that machine must have all required CDH components installed.

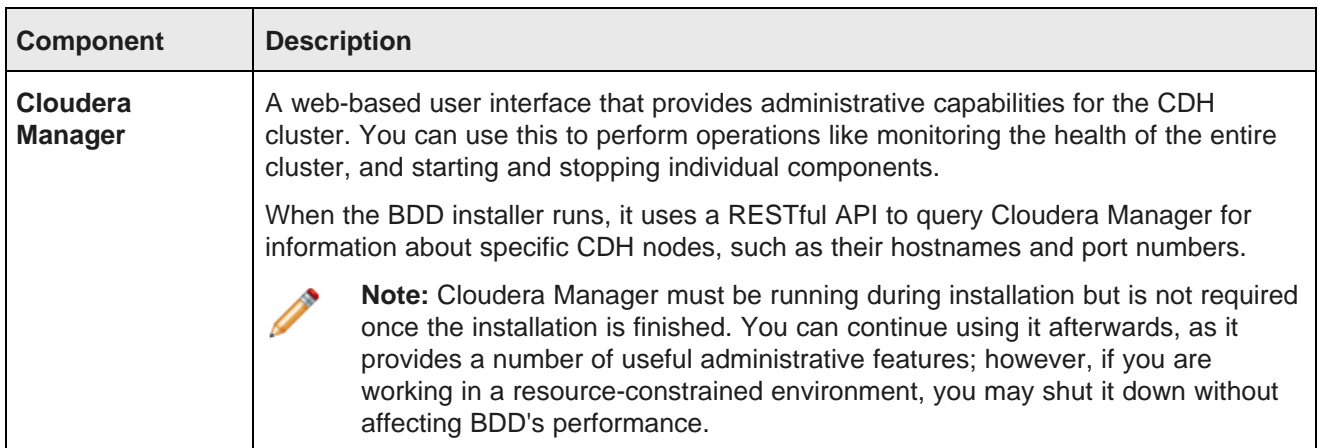

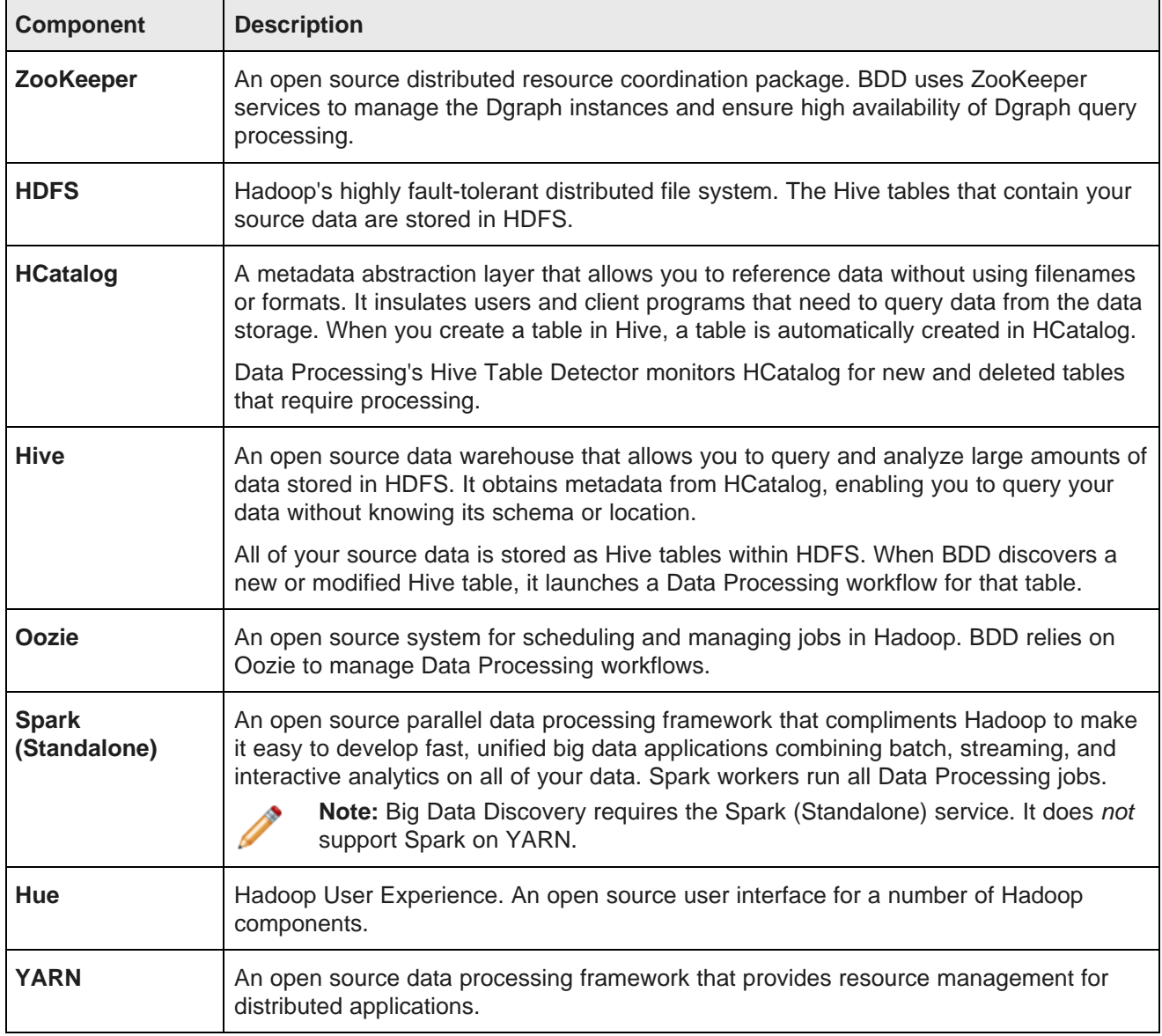

# <span id="page-17-0"></span>**Hardware requirements**

The hardware requirements for your specific BDD deployment depend on the amount of data you will process. Oracle recommends the following minimum requirements:

- <span id="page-17-1"></span>• x86\_64 2-core CPU for nodes that will run the Dgraph and HDFS Agent
- x86\_64 4-core CPU cores for WebLogic Managed Servers, which will run Studio and the Dgraph Gateway

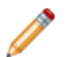

**Note:** In this guide, the term "x64" refers to any processor compatible with the AMD64/EM64T architecture. You might need to upgrade your hardware, depending on the data you are processing. All run-time code must fit entirely in RAM. Likewise, hard disk capacity must be sufficient based on the size of your data set. Please contact your Oracle representative if you need more information on sizing your hardware.

# <span id="page-18-0"></span>**User access requirements**

<span id="page-18-3"></span>The following must be configured for the user who will perform the installation:

- Password-less sudo-to-root enabled on all nodes in the cluster, including CDH nodes
- Bash set as the default shell on all nodes in the cluster, including CDH nodes
- Permission to create the directory in which BDD and the WebLogic Server will be installed on all nodes in the cluster, including CDH nodes (This directory is defined by the ORACLE\_HOME property in the BDD configuration file.)
- Password-less SSH enabled so that they can log into all other nodes in the cluster (including CDH nodes) from the Admin Server

Additionally, the user who performs the installation must not be the root user.

# <span id="page-18-1"></span>**Physical memory and disk space requirements**

Each type of node has different physical memory and disk space requirements.

<span id="page-18-2"></span>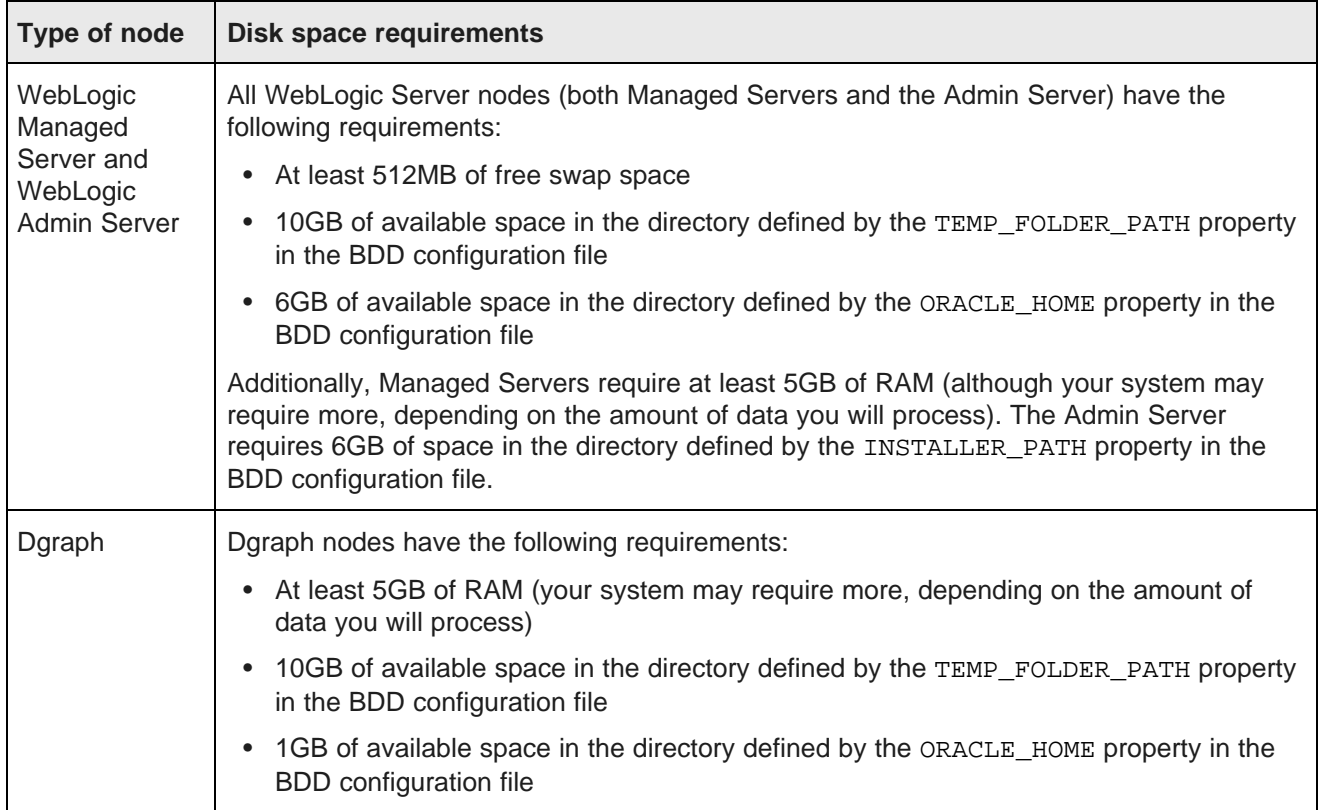

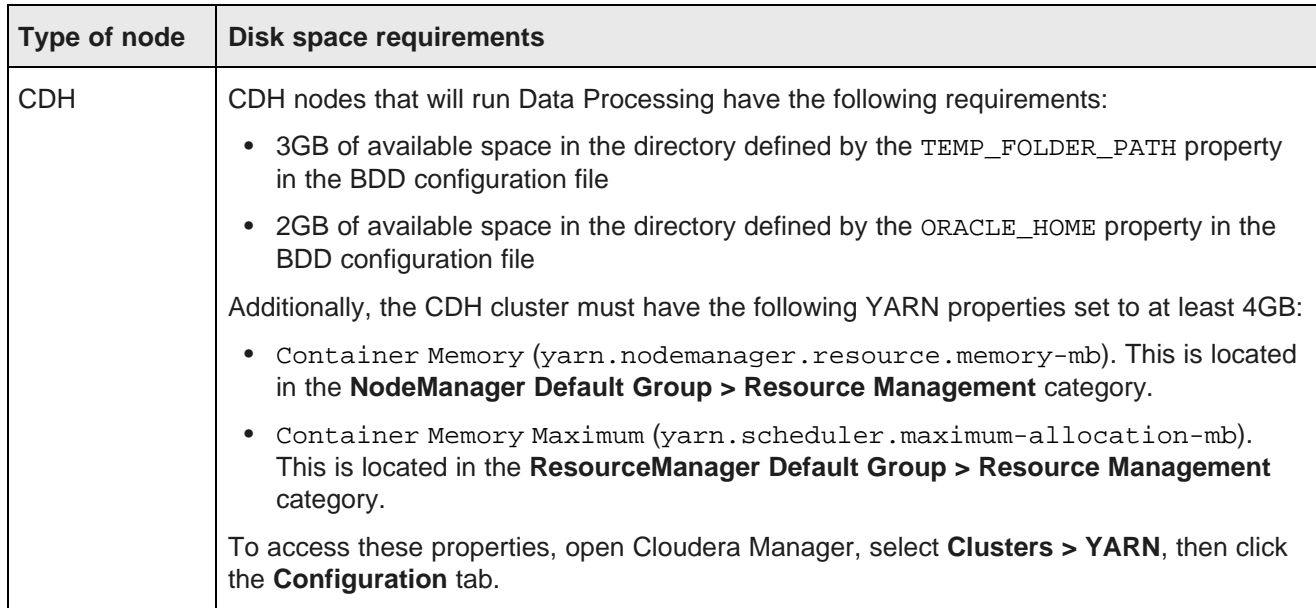

# <span id="page-20-0"></span>**Software requirements**

BDD has a number of software requirements. Many of these requirements must be met by all nodes in the cluster, while others only need to be met by node of a specific type. If you are installing on a single node, that node must meet all requirements.

<span id="page-20-1"></span>The following table lists the software requirements for each type of node.

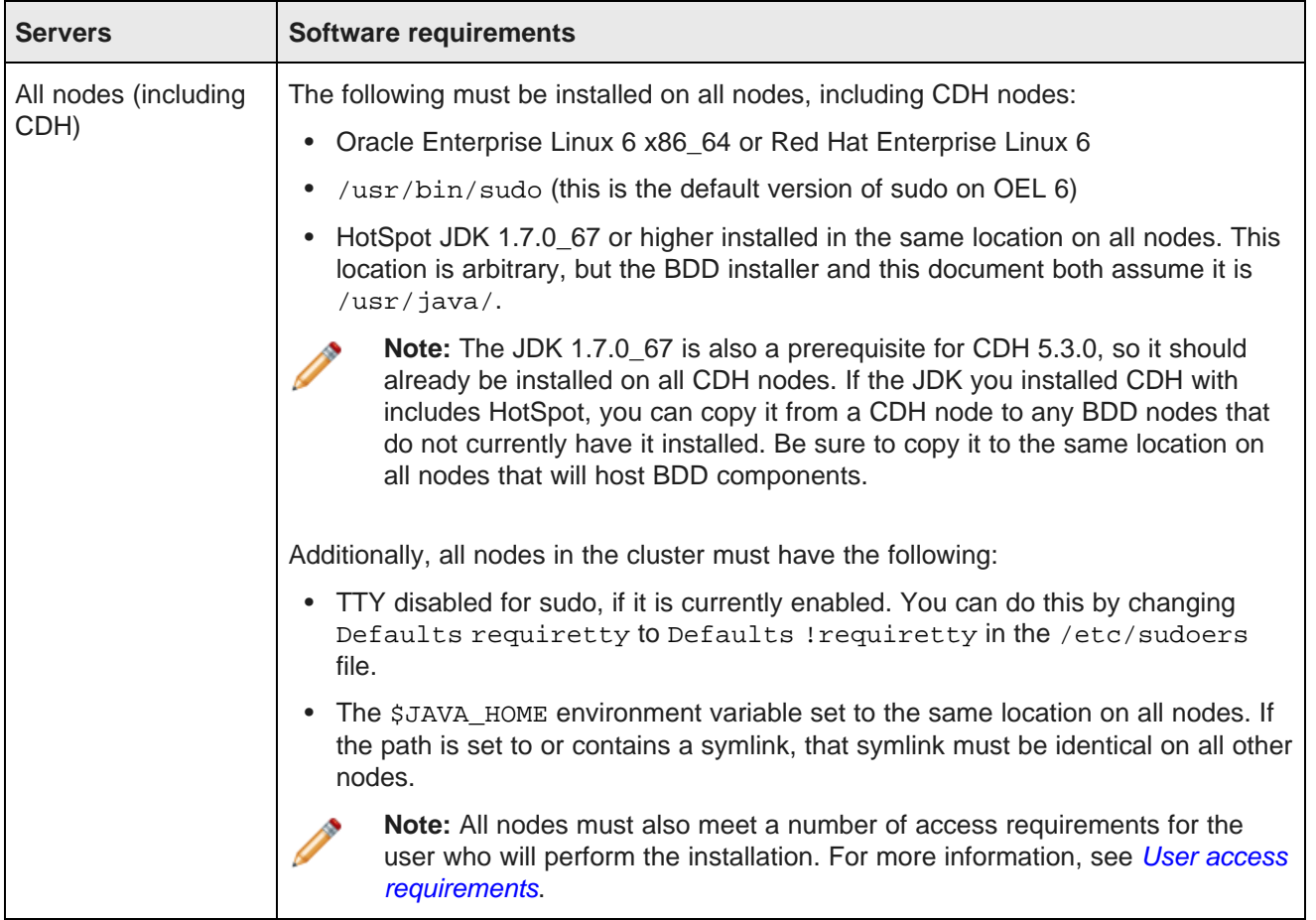

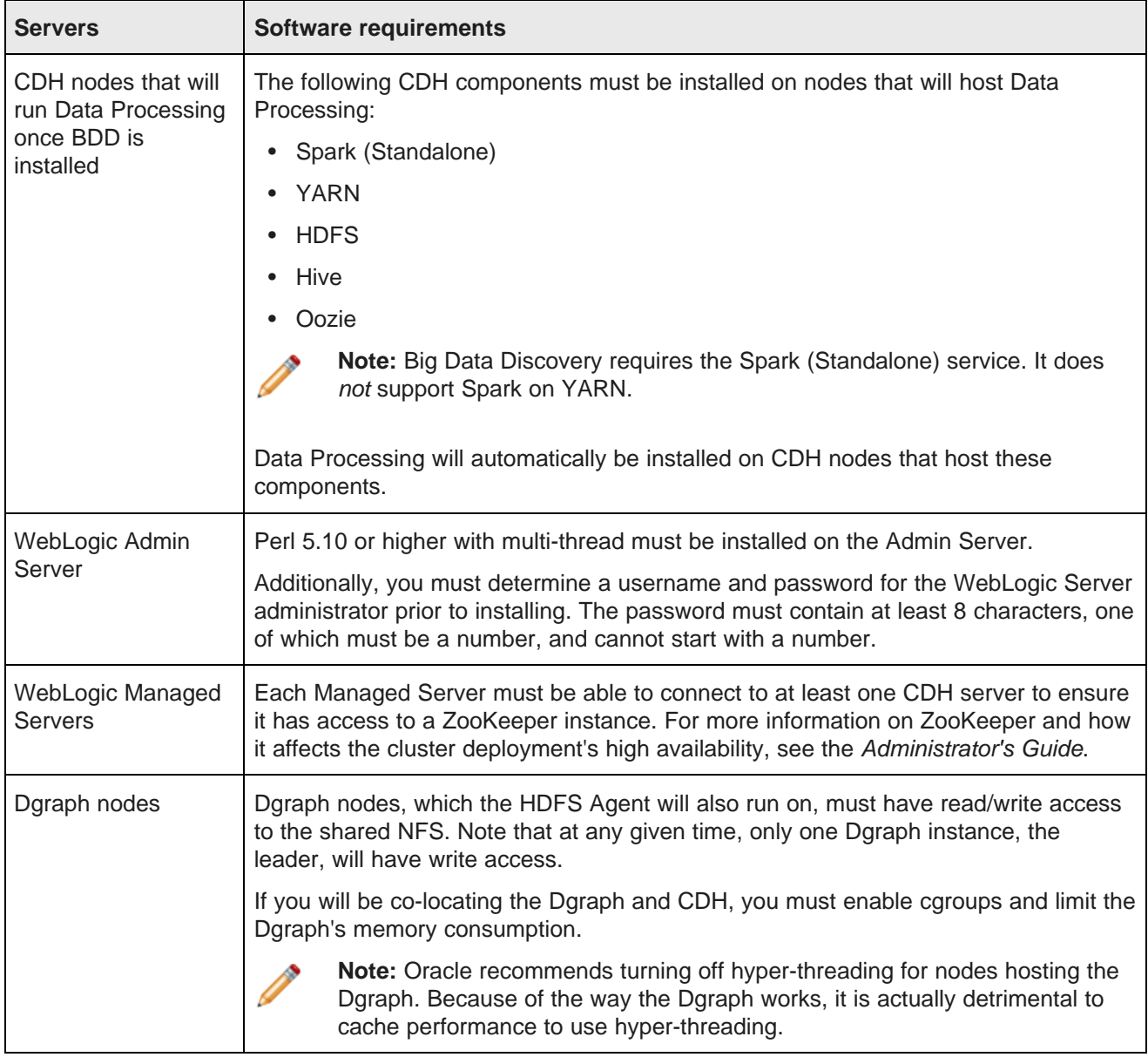

# <span id="page-21-0"></span>**Required Linux utilities**

The BDD installer requires several Linux utilities.

<span id="page-21-1"></span>The following Linux utilities must be present in the /bin directory:

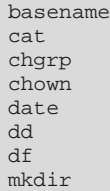

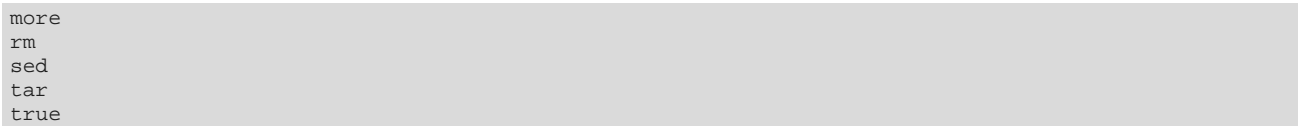

The following Linux utilities must be present in the  $/\text{usr/bin directory}$ :

awk cksum cut dirname expr gzip head id netcat perl printf tail tr wc which

If these utilities are not in the specified locations, the installation fails with a message similar to the following: Required dependency is not executable: /bin/df. Aborting.

# <span id="page-22-0"></span>**Database requirements**

Studio requires a relational database to store configuration and state, including component configuration, user permissions, and system settings. All Studio instances must be able to connect and write to the same database.

<span id="page-22-1"></span>Studio supports the following types of databases:

- Oracle 11g or 12c
- MySQL 5.5.3 or higher (this includes CDH's default MySQL database)

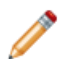

**Note:** BDD does not currently support database migration. If you decide to switch to a different type of database later on, you must uninstall the software and reinstall with a new database instance.

If you are installing BDD in a production environment, you must create the following prior to installation:

- A database of one of the types listed above
- A database username and password
- An empty schema

When creating the database, be aware of the following:

- MySQL databases must use UTF-8 as the default character set.
- The name of the schema is arbitrary, but by default it is studio.

[Sample](#page-23-0) commands for creating Oracle and MySQL database users and schemas are available in Sample [commands](#page-23-0) for a production database.

#### **Demo environment database requirements**

If you are deploying to a demo environment, you can use one of the databases listed above or a Hypersonic (HSQL) database.

Hypersonic is an embedded database running inside of the JVM. It is useful for getting Studio up and running quickly, but cannot be used in a production environment due to performance issues and its inability to support multiple Studio nodes.

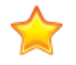

**Important:** If you deploy to a demo environment using a Hypersonic database and later decide to scale up to a production environment, you must reinstall BDD with one of the supported MySQL or Oracle databases listed above.

#### <span id="page-23-0"></span>**Sample commands for a production database**

The following sections contain sample commands you can use to create users and schemas for Oracle and MySQL databases. You are not required to use these exact commands when setting up your database—these are just examples to help get you started.

#### <span id="page-23-2"></span>**Oracle database**

You can use the following commands to create a user and schema for an Oracle 11g or 12c database.

```
CREATE USER <username> PROFILE "DEFAULT" IDENTIFIED BY <password> DEFAULT TABLESPACE "USERS"
TEMPORARY TABLESPACE "TEMP" ACCOUNT UNLOCK;
GRANT CREATE PROCEDURE TO <username>;
GRANT CREATE SESSION TO <username>;
GRANT CREATE SYNONYM TO <username>;
GRANT CREATE TABLE TO <username>;
GRANT CREATE VIEW TO <username>;
GRANT UNLIMITED TABLESPACE TO <username>;
GRANT CONNECT TO <username>;
GRANT RESOURCE TO <username>;
```
#### **MySQL database**

You can use the following commands to create a user and schema for a MySQL database.

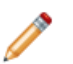

**Note:** MySQL databases must use UTF-8 as the default character encoding.

```
create user '<username>'@'%' identified by '<password>';
create database <database name> default character set utf8 default collate utf8_general_ci;
grant all on <database name>.* to '<username>'@'%' identified by '<password>' with grant option;
flush privileges;
```
# <span id="page-23-1"></span>**Index requirements**

The Dgraph requires an index to store the contents of the data sets it can query. All Dgraph nodes in the cluster must be able to connect to the index.

<span id="page-23-3"></span>You can install BDD with an existing BDD-formatted index, if you have one you'd like to use. To do this, you must put the index on the NFS before installing and update installer's configuration file to point to the correct directory. For more information, see Updating the [configuration](#page-33-0) file.

If you don't have an existing index, the installer can create an empty one for you. This is also specified in the installer's configuration file.

# <span id="page-24-0"></span>**Supported browsers**

<span id="page-24-1"></span>BDD supports the following browsers:

- Firefox ESR
- Internet Explorer 10 and 11 (compatibility mode is not supported)
- Safari on iOS7 for iPad
- Chrome for Business

# **Part II**

# <span id="page-25-0"></span>**Installing and Deploying Big Data Discovery**

<span id="page-26-0"></span>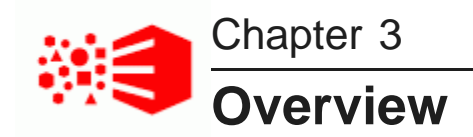

The following sections describe the BDD installer and its behavior, as well as the high-level steps involved in the installation and deployment process.

#### The [orchestration](#page-26-1) script

Installation and [deployment](#page-29-0) workflow

# <span id="page-26-1"></span>**The orchestration script**

BDD uses a single script, called the orchestration script, to install and deploy its components all at once. When the script finishes, BDD will be completely installed and your cluster will be up and running.

<span id="page-26-3"></span>The orchestration script is contained in one of the BDD installation packages, which you will download to a single directory on the Admin Server. You must perform the entire installation process, including running the orchestration script, from this location.

The same installation package also contains the script's configuration file, bdd.conf, which defines the configuration of your cluster and provides the script with information it requires at runtime. You must update this file with information specific to your system and BDD cluster configuration before you run the orchestration script.

#### <span id="page-26-2"></span>**Silent installation**

<span id="page-26-4"></span>Normally, when the orchestration script runs, it prompts you to enter the following information:

- The username and password for Cloudera Manager, which it uses to query Cloudera Manager for information related to your CDH cluster.
- The username and password for the WebLogic Server administrator. The script will create this user when it deploys WebLogic.
- The username and password for your Studio database, which it requires to connect Studio to the database.

You can avoid these steps by running the script in silent mode. To do this, you must add the following environment variables to your system before running the script. When the script runs, it checks for these environment variables and executes silently if it finds them.

This table describes the environment variables required to run the orchestration script in silent mode.

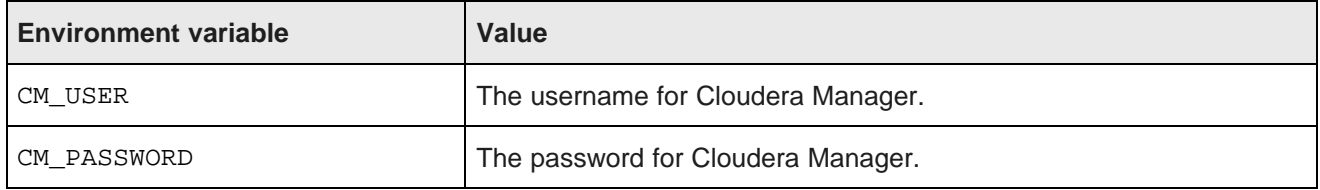

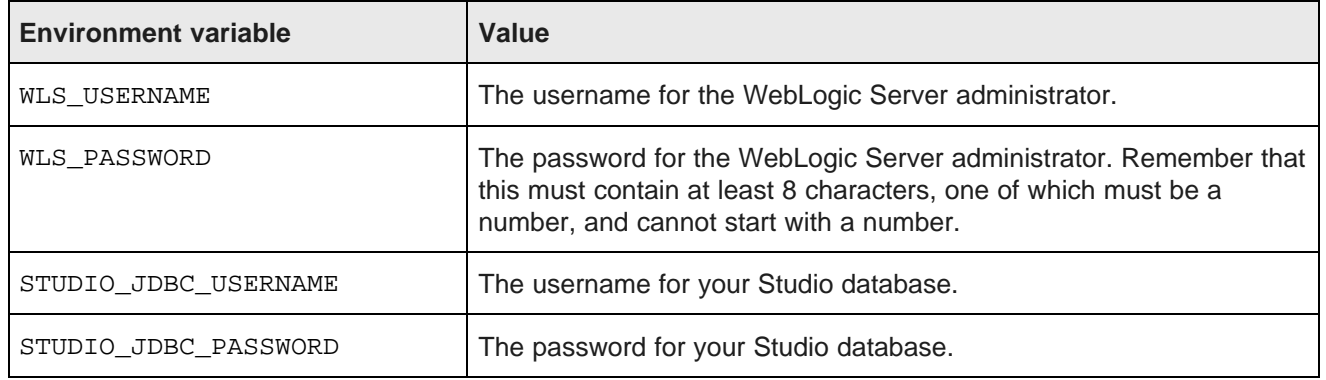

#### **Orchestration script behavior**

The following diagram illustrates the behavior of the orchestration script.

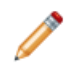

**Note:** This diagram shows how the orchestration script distributes various portions of the BDD installation packages on various nodes in the deployment. This diagram is not intended to show how many nodes you can have in your deployment. For various deployment scenarios, including options for co-locating different parts of the BDD on the same nodes, see Deployment [configurations](#page-10-1) and [diagrams](#page-10-1) on page 11.

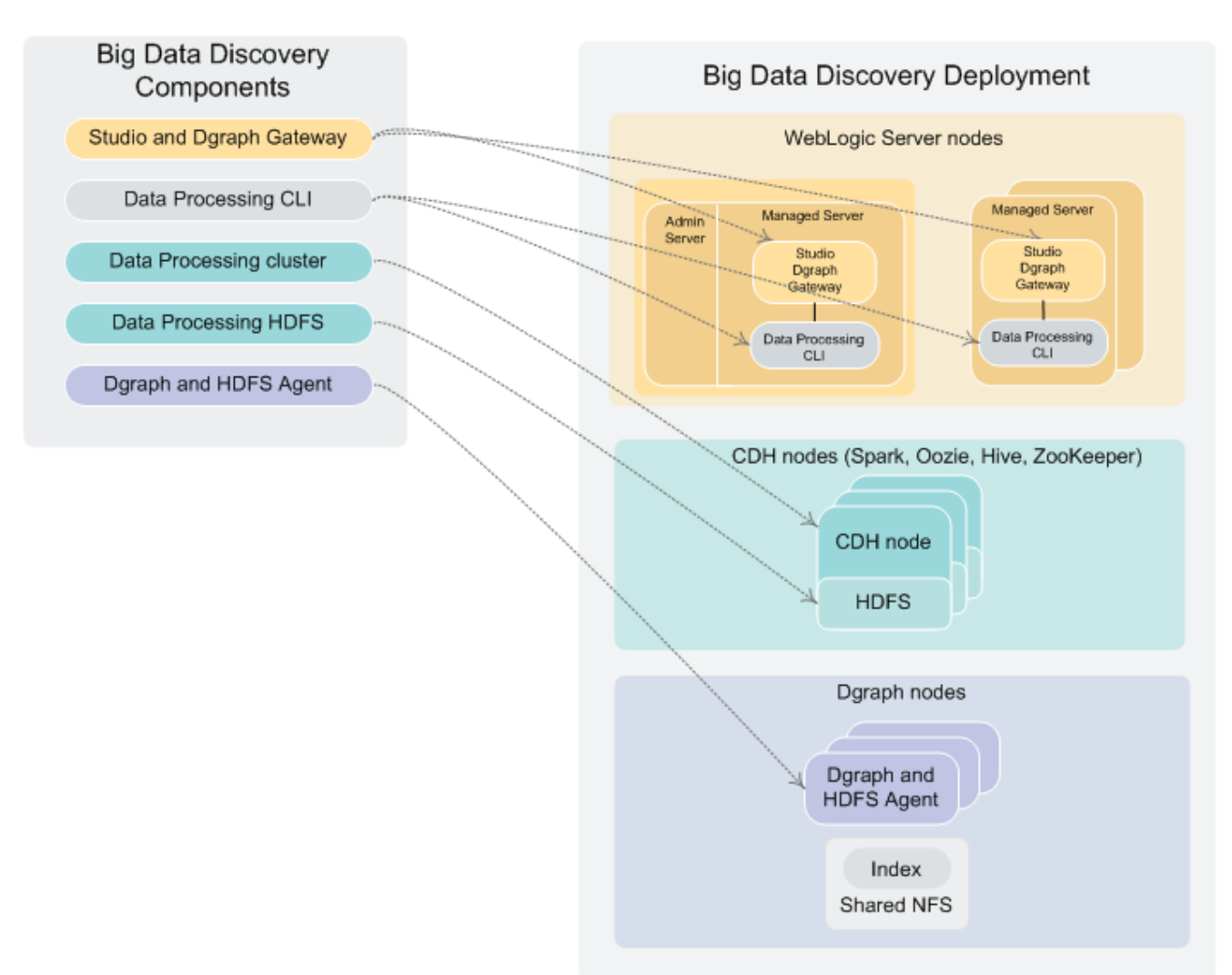

When the script runs, it does the following:

- 1. Reads and validates bdd.conf.
- 2. Prompts you for the user names and passwords for Cloudera Manager, the WebLogic Server administrator, and your database.
- 3. Queries Cloudera Manager for CDH-related information, including the hostnames and port numbers of specific CDH nodes.
- 4. Verifies that the Managed Servers nodes and Dgraph nodes meet the minimum CPU and RAM requirements defined in bdd.conf.
- 5. Verifies that the COORDINATOR\_INDEX defined in bdd.conf does not exist.
- 6. Verifies that the Hive database defined in bdd.conf exists.
- 7. Distributes the installation packages to each node in the cluster according to the configuration defined in bdd.conf.
- 8. Verifies that each node meets all other requirements, including the operating system, and the JDK.
- 9. If the FORCE property in bdd.conf is set to TRUE, deletes the ORACLE\_HOME directory from each node.
- 10. Installs the components:
	- 1. Installs WebLogic Server (including Studio and the Dgraph Gateway) on the Admin Server node and all Managed Server nodes.
	- 2. Installs the Dgraph and HDFS Agent on all nodes that will host Dgraph instances.
	- 3. Installs Data Processing on the HDFS node and all Spark servers.
	- 4. Installs the Data Processing CLI on all Managed Server nodes.
	- 5. Installs the bdd-admin script on all Managed Server nodes, Dgraph nodes, Spark worker nodes, and YARN node manager servers (not shown in the diagram).
- 11. Deploys Data Processing:
	- 1. Deploys Data Processing to the HDFS node and all Spark nodes.
	- 2. Deploys the CLI to all Managed Server nodes.
	- 3. If configured to do so, deploys the Hive Table Detector to the specified node and starts it.
- 12. Deploys WebLogic Server:
	- 1. Creates the WebLogic domain and the Managed Servers.
	- 2. Deploys the Dgraph Gateway and Studio as applications within the WebLogic domain.
	- 3. Deploys WebLogic as a service on all Managed Servers.
	- 4. Starts all Managed Servers.
- 13. Deploys the Dgraph and HDFS Agent:
	- 1. Deploys both components as services to all Dgraph nodes.
	- 2. If configured to do so, creates the empty Dgraph index files on the NFS.
	- 3. Starts the Dgraph and HDFS Agent.
- 14. Verifies that the entire BDD deployment cluster is running.

## <span id="page-29-0"></span>**Installation and deployment workflow**

<span id="page-29-1"></span>Once you have verified that your cluster satisfies all of BDD's pre-installation requirements, you can begin installing the software. At a high level, this involves the following steps:

- 1. Select one node in your cluster to be the WebLogic Admin Server and verify that it meets all Admin Server requirements.
- 2. Download the BDD media pack to the Admin Server.
- 3. Create the installation source directory (the location from which you will perform the installation) on the Admin Server and move the installation packages there.
- 4. Update the BDD configuration file with information specific to your cluster.
- 5. Run the orchestration script.

<span id="page-30-0"></span>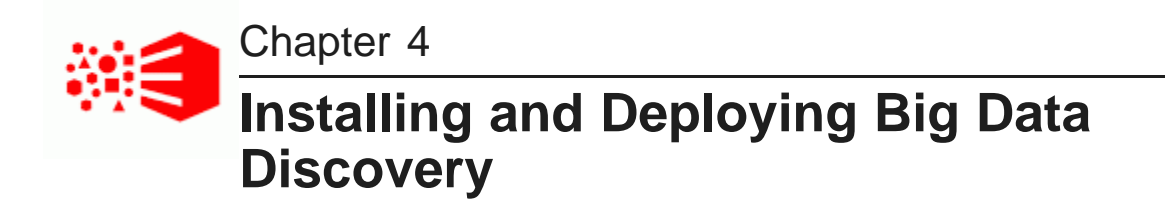

The following sections describe the full installation and deployment process, from selecting the Admin Server to running the installer. They also provide tips for troubleshooting a failed installation and instructions on rerunning the installer.

[Selecting](#page-30-1) the Admin Server [Downloading](#page-31-0) the BDD media pack Creating the [installation](#page-32-0) source directory Updating the [configuration](#page-33-0) file Running the [orchestration](#page-45-0) script [Troubleshooting](#page-46-0) orchestration script problems Rerunning the [orchestration](#page-46-1) script

# <span id="page-30-1"></span>**Selecting the Admin Server**

The first step in the installation and deployment process is to select a machine to be the Admin Server and verify that it meets all requirements specific to the Admin Server.

<span id="page-30-2"></span>You can select any machine you will install BDD on to be the Admin Server—it can be one currently running CDH that will also run BDD components, or one that will run only BDD. If you are installing on a single node, that node will be the Admin Server.

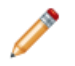

**Note:** The Admin Server does not require CDH. Although the two can be cohosted on the same machine, WebLogic Server does not depend on CDH and therefore neither does the Admin Server. For more information on cohosting and dependencies, see *Deployment [configurations](#page-10-1) and diagrams*.

The Admin Server must have the following:

- Oracle Enterprise Linux 6 installed
- Password-less sudo-to-root enabled for the user who will run the orchestration script
- Bash set as the default shell for the user who will run the orchestration script
- JDK 1.7.0 67+ installed
- Perl with multi-thread installed
- Password-less SSH enabled for the user who will run the orchestration script so that they can log in to all other servers in the cluster (including CDH servers)

Once you have selected the Admin Server, you can download the BDD media pack.

# <span id="page-31-0"></span>**Downloading the BDD media pack**

Once you have selected the Admin Server, you can download the BDD media pack from the Oracle Software Delivery Cloud.

<span id="page-31-1"></span>To download the media pack:

- 1. On the Admin Server, sign in to the Oracle [Software](https://edelivery.oracle.com) Delivery Cloud and sign in.
- 2. Accept the License Agreement and Export Restrictions, then click **Continue**.
- 3. On the **Media Pack Search** page:
	- (a) From the **Select a Product Pack** drop-down menu, select **Oracle Business Intelligence**.
	- (b) From the **Platform** drop-down list, select **Linux x86-64**.
	- (c) Click **Go**.

The available media packs are displayed in the **Results** table.

- (d) Select **Oracle Big Data Discovery (1.0.x), Linux x86-64**, then click **Continue**.
- 4. On the **Oracle Big Data Discovery (1.0.x), Linux x86-64** page, click **Download** next to the following items:

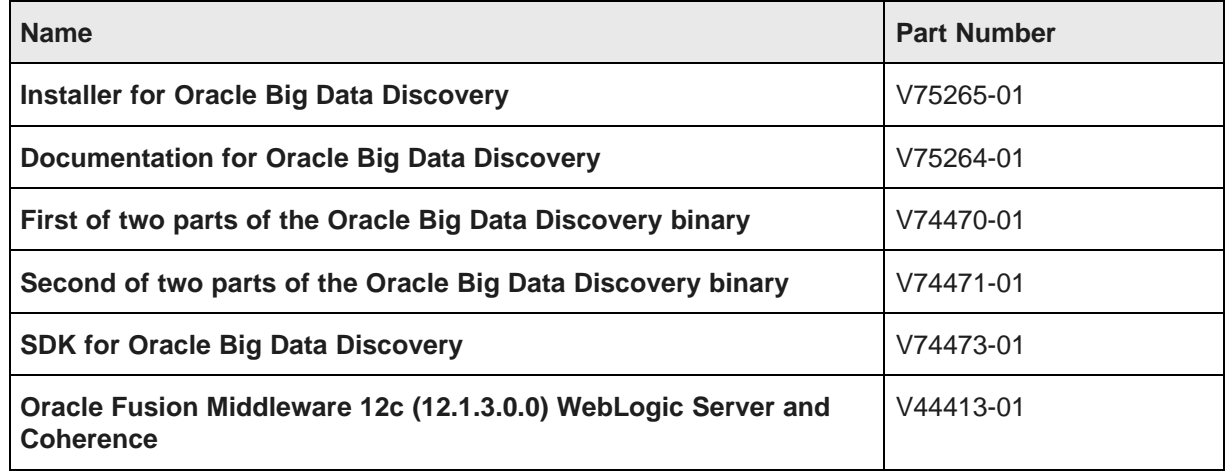

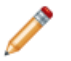

**Note:** The part number for any component may change if it is updated, but its name will stay the same.

When all of the downloads finish, the following files will be present on your machine:

- V75265-01.zip
- V75264-01.zip
- V74470-01.zip
- V74471-01.zip
- V74473-01.zip
- V44413-01.zip

Once you have downloaded the media pack, you should create the installation source directory and move the installation packages there.

# <span id="page-32-0"></span>**Creating the installation source directory**

Once you have downloaded the BDD media pack, you need to create the installation source directory. This is the location from which you will run the orchestration script, as well as the uninstallation script should you choose to uninstall the software.

<span id="page-32-1"></span>You must also move the installation packages to the installation source directory and either extract or rename them (depending on the file) so that the orchestration script will recognize them.

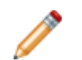

**Note:** The installation source directory must contain at least 6GB of free disk space.

To create the installation source directory:

1. On the Admin Server, choose a directory to be the installation source directory, or create a new one.

The name and location of this directory are arbitrary, but both the configuration file and this document assume it is /localdisk/BDD\_deployer.

- 2. Within the installation source directory, create a new directory named packages.
- 3. Move the following files from the download location to the /packages directory:
	- V75265-01.zip
	- V74470-01.zip
	- V74471-01.zip
	- V44413-01.zip
- 4. Rename  $V74470-01$ .zip to bdd1.zip, and  $V74471-01$ .zip to bdd2.zip.

This ensures that the orchestration script will recognize the BDD installation packages.

5. Extract V44413-01.zip:

unzip V44413-01.zip

This creates a file called  $f_{\text{mw}}$  12.1.3.0.0 wls. jar, which contains the WebLogic Server installer.

6. Navigate back to the /BDD deployer directory and extract V75265-01.zip:

cd .. unzip packages/V75265-01.zip

This creates a new directory within /BDD\_deployer called installer, which contains the orchestration script, bdd.conf, and other files required by the orchestration script.

When you are finished, the /packages directory will contain the following:

- bdd1.zip
- bdd2.zip
- fmw\_12.1.3.0.0\_wls.jar

The /installer directory will contain the following:

- bdd.conf
- BDD\_installer.pl
- deploy.sh
- install sh
- /linux
- setup.sh
- undeploy.sh
- uninstall.sh

Once you have moved the installation packages to the installation source directory, you should update the orchestration script's configuration file.

# <span id="page-33-0"></span>**Updating the configuration file**

Once you have created the installation source directory, you must configure your deployment by updating the bdd.conf file, which is located in the /BDD\_deployer/installer directory.

<span id="page-33-1"></span>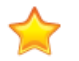

**Important:** The bdd.conf file defines the configuration of your BDD cluster and provides the orchestration script with parameters it requires to run. Updating this file is the most important step of the installation and deployment process. If you don't modify the file, or if you modify it incorrectly, the orchestration script could fail or your cluster could be configured differently than you intended.

You can edit the configuration file using any text editor. Be sure to save your changes before closing.

The orchestration script validates the configuration file at runtime and fails if the file contains any invalid values. To avoid this, keep the following in mind when updating the file:

- You must provide a value for all properties except DGRAPH\_ADDITIONAL\_ARG, which is only intended for use by Oracle Support.
- The accepted values for some properties are case-sensitive and must be entered exactly as they appear in this document.
- You must provide fully qualified hostnames.
- Any symlinks included in paths must be identical on all nodes. If any are different, or do not exist, the installation may fail.
- Each port setting must have a unique value. You cannot use the same port number more than once.
- Some of the directories defined in the configuration file have location requirements. These are specified in this document.

The following sections describe the properties in the configuration file and any requirements or restrictions they have. The configuration file itself also provides some of this information. Be sure to read the following sections carefully before modifying any properties.

#### **Global settings**

The first section in bdd.conf configures global settings, which are relevant to all components and the installation and deployment process itself.

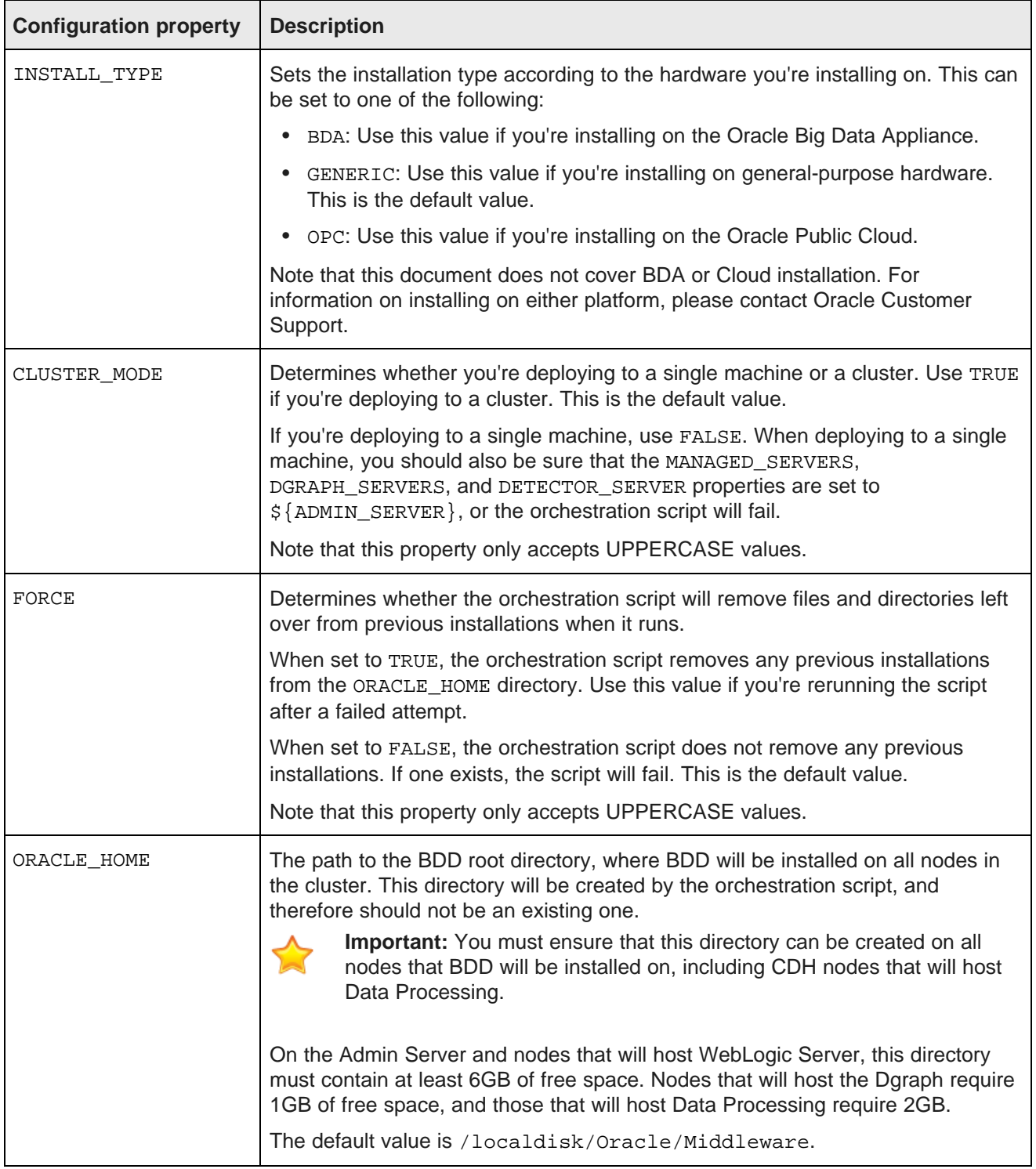

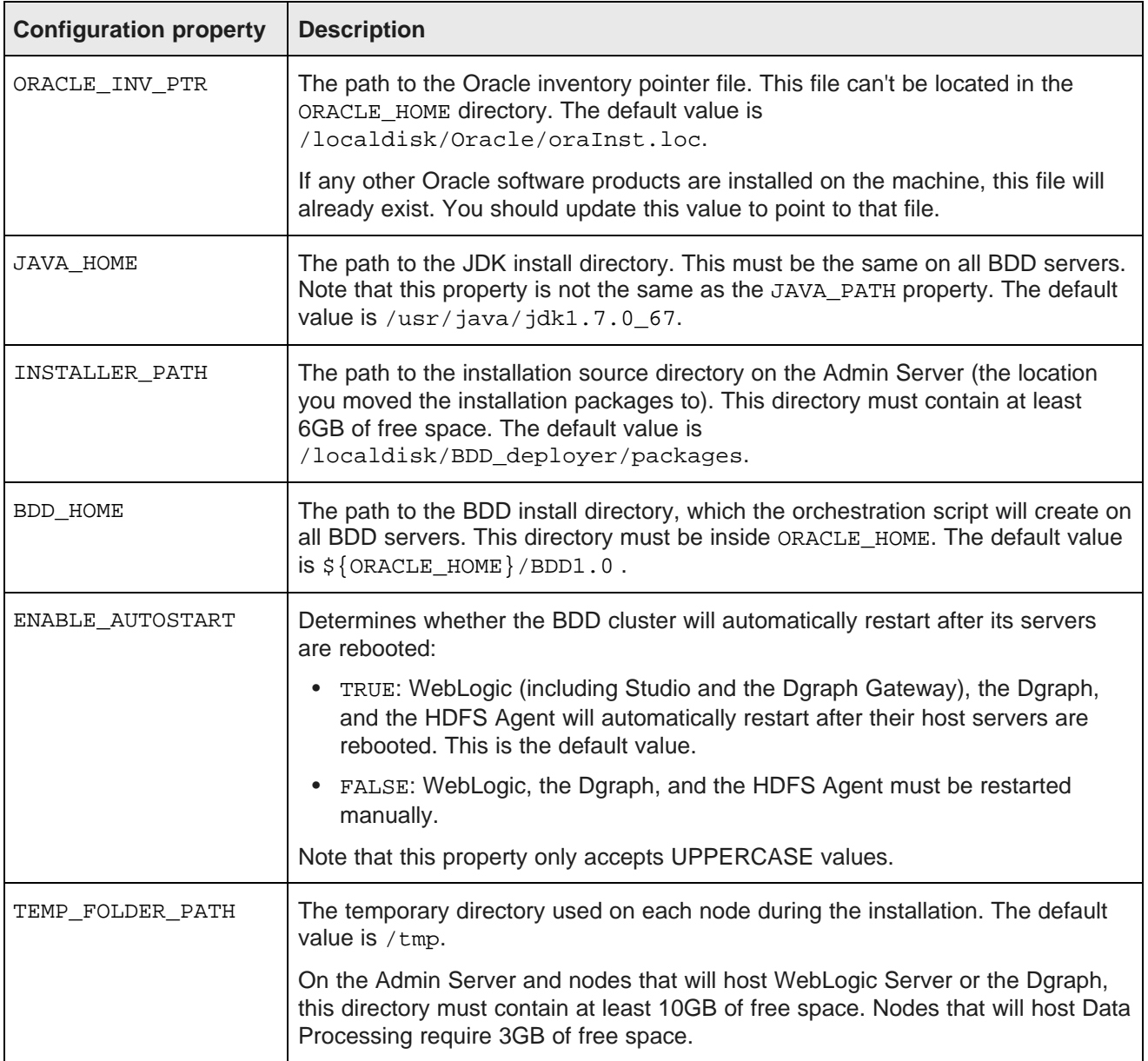

### **WebLogic settings**

The third section in bdd.conf configures the WebLogic Server, including the Admin Server and all Managed Servers. It does not configure Studio or the Dgraph Gateway.

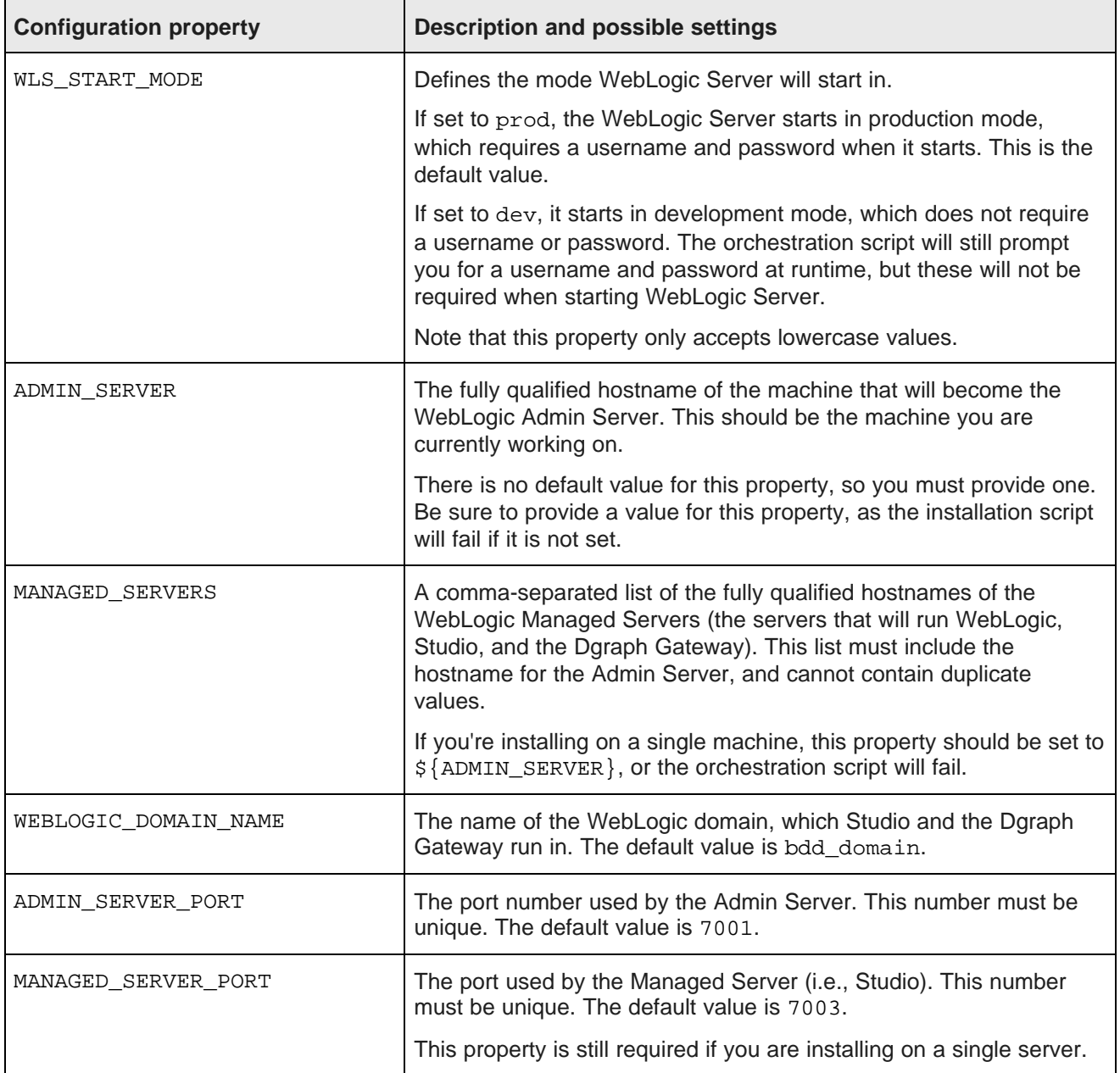

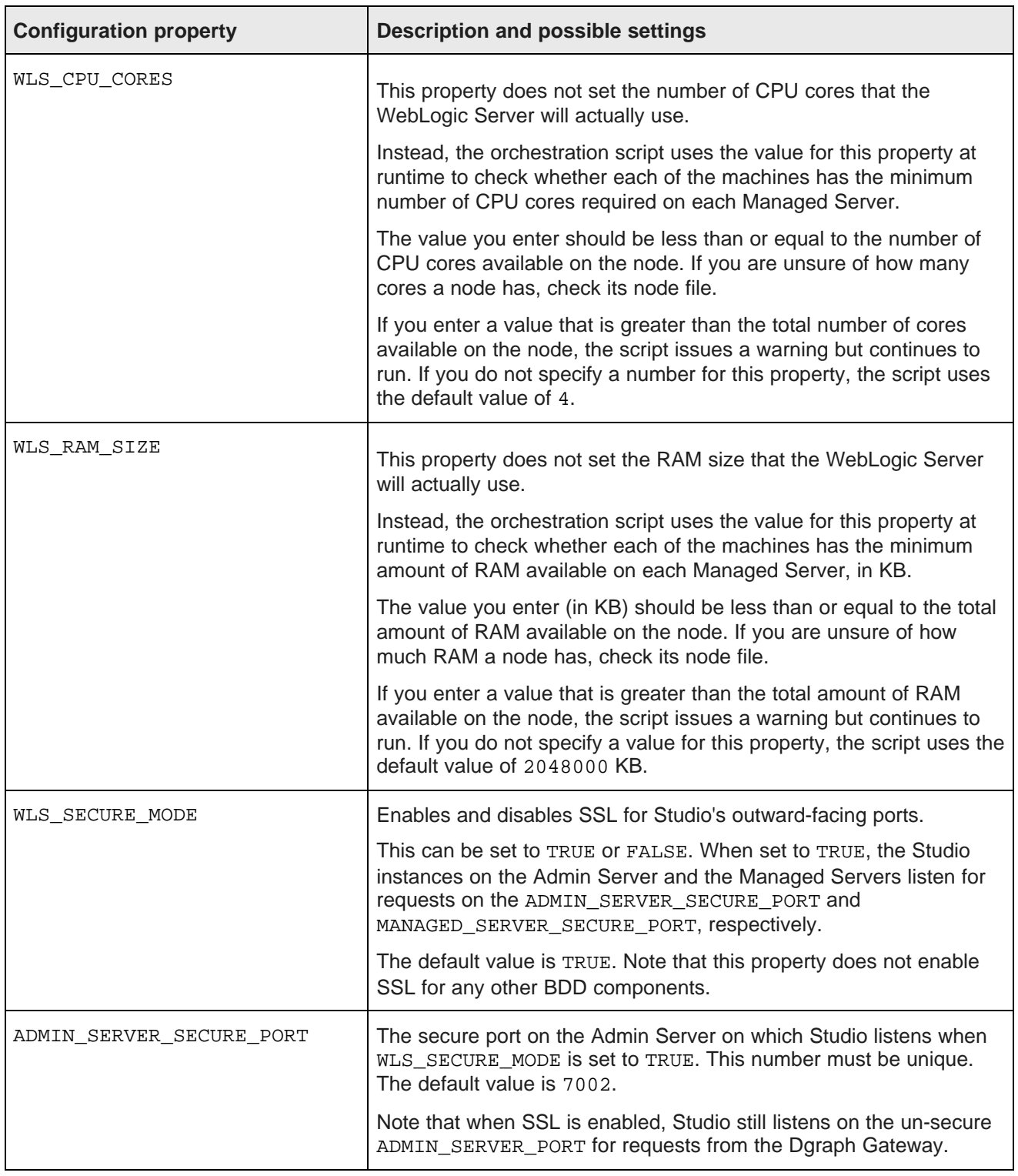

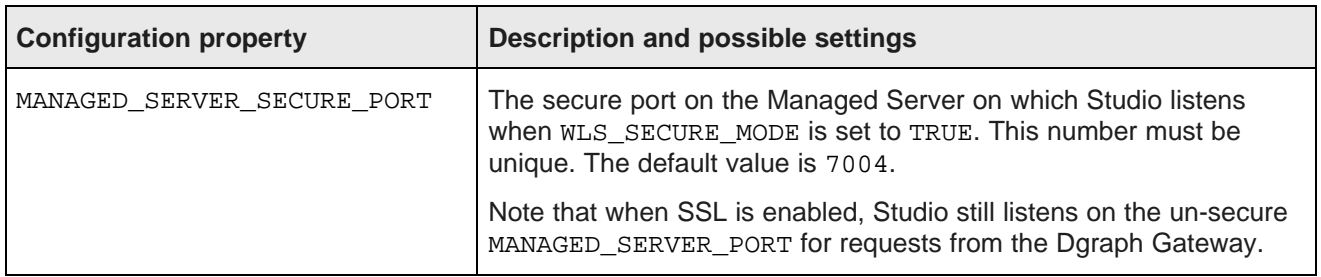

#### **CDH settings**

The second section in bdd.conf contains properties related to Cloudera Manager. The orchestration script uses the values you provide to query Cloudera Manager for information about the other CDH components, such as the URIs and names of their host servers.

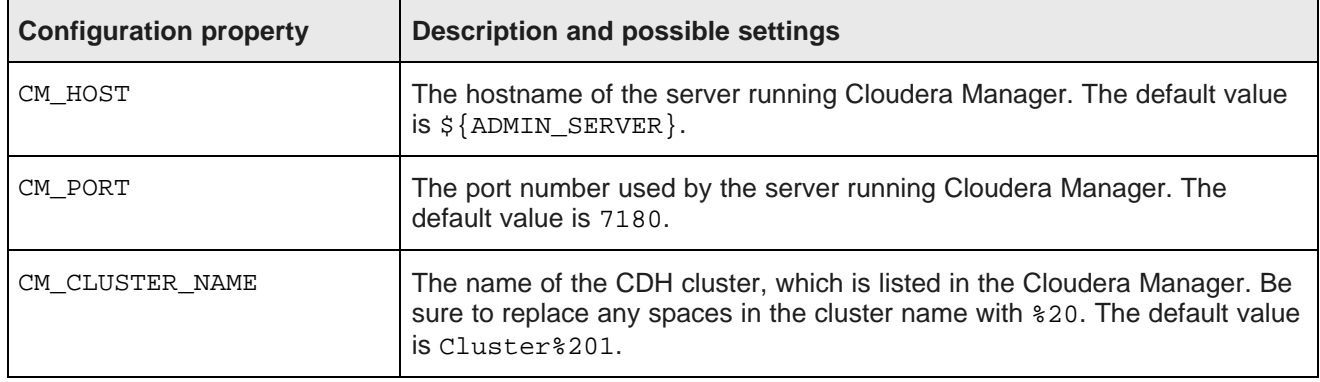

#### **Dgraph Gateway settings**

The fourth section in bdd.conf configures the Dgraph Gateway.

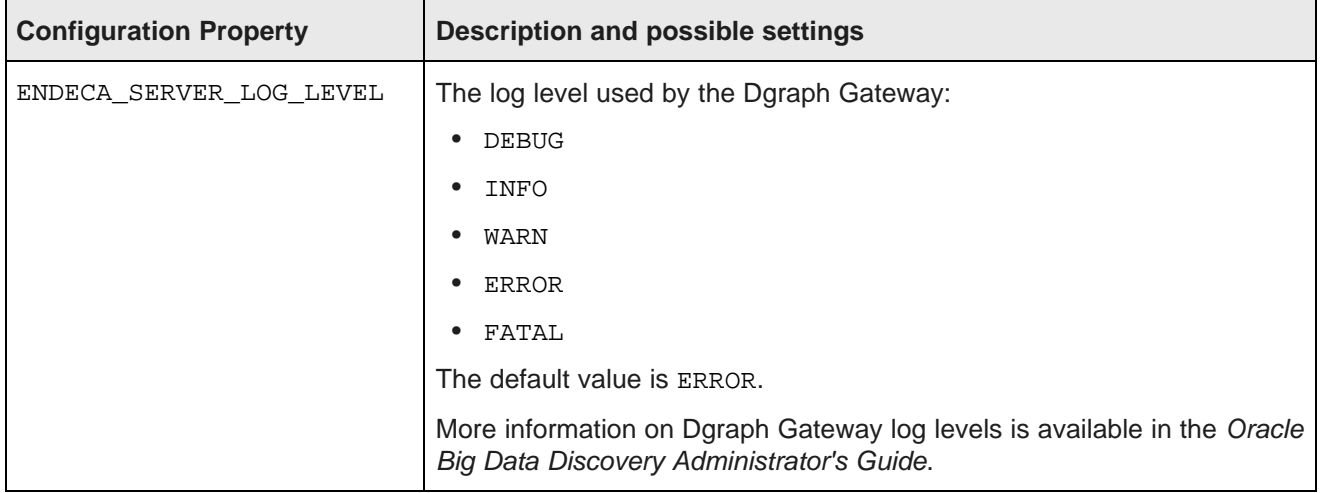

# **Studio settings**

The fifth section in bdd.conf configures Studio.

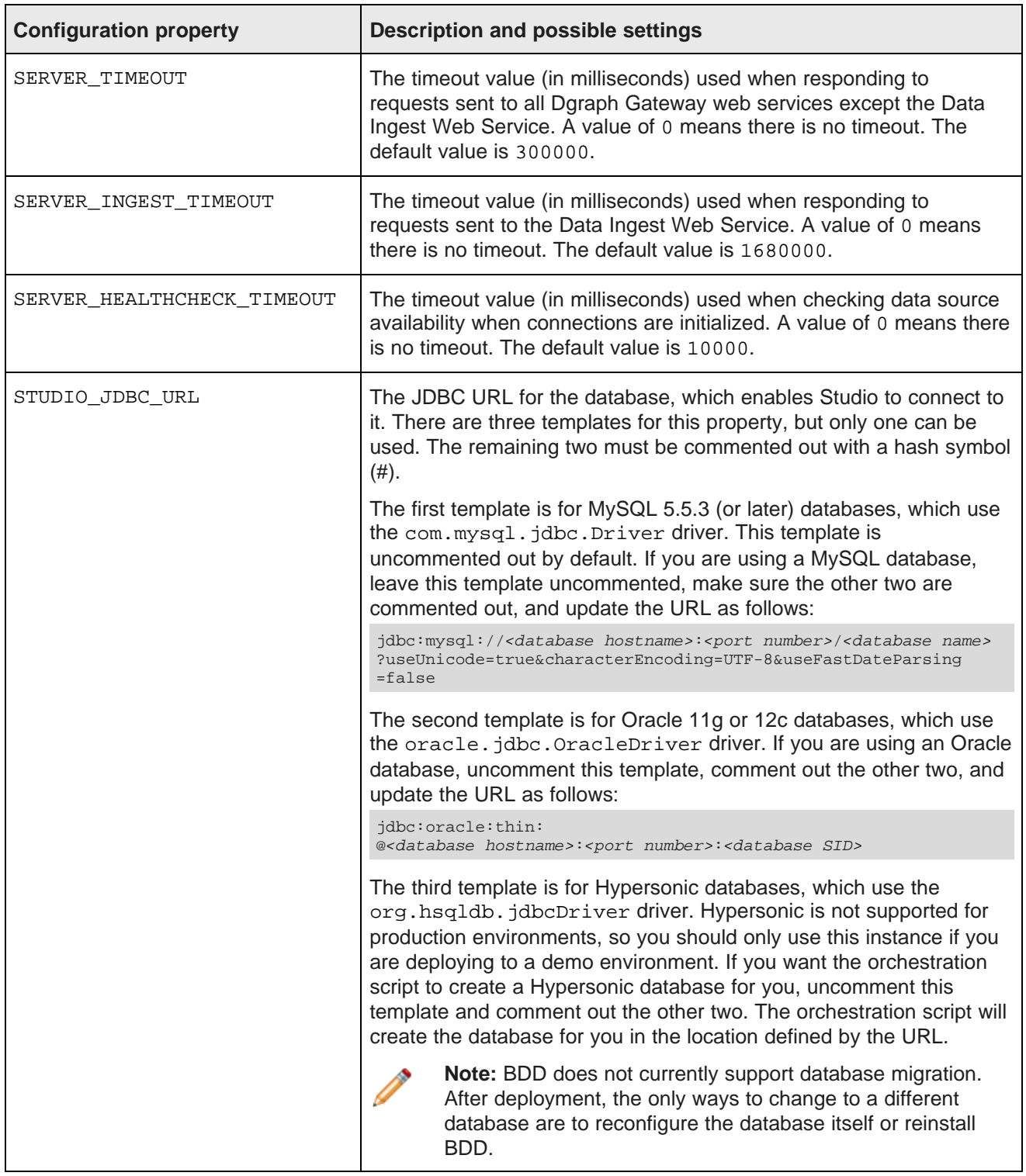

#### **Dgraph and HDFS Agent settings**

The sixth section in bdd.conf configures the Dgraph and HDFS Agent.

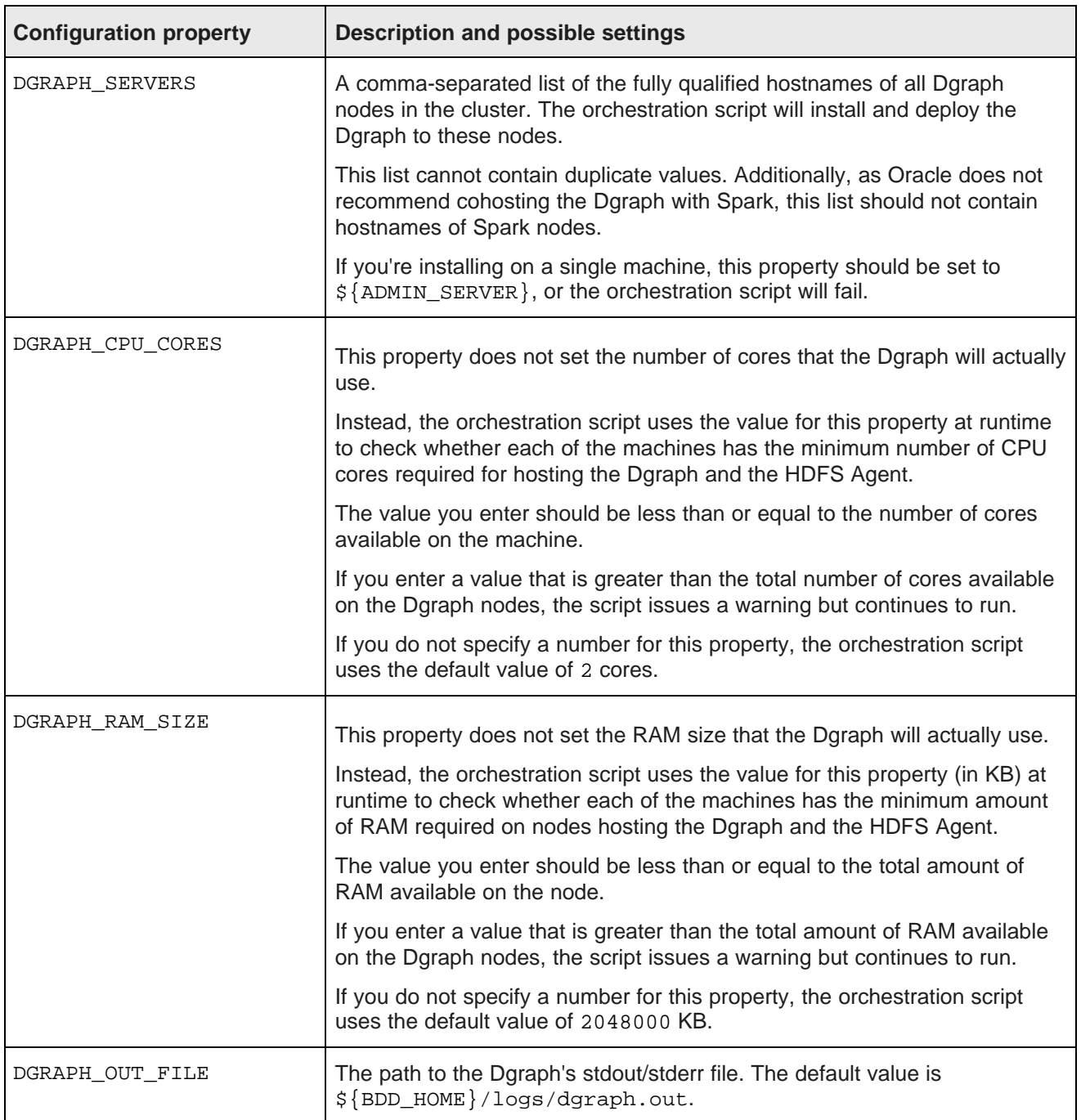

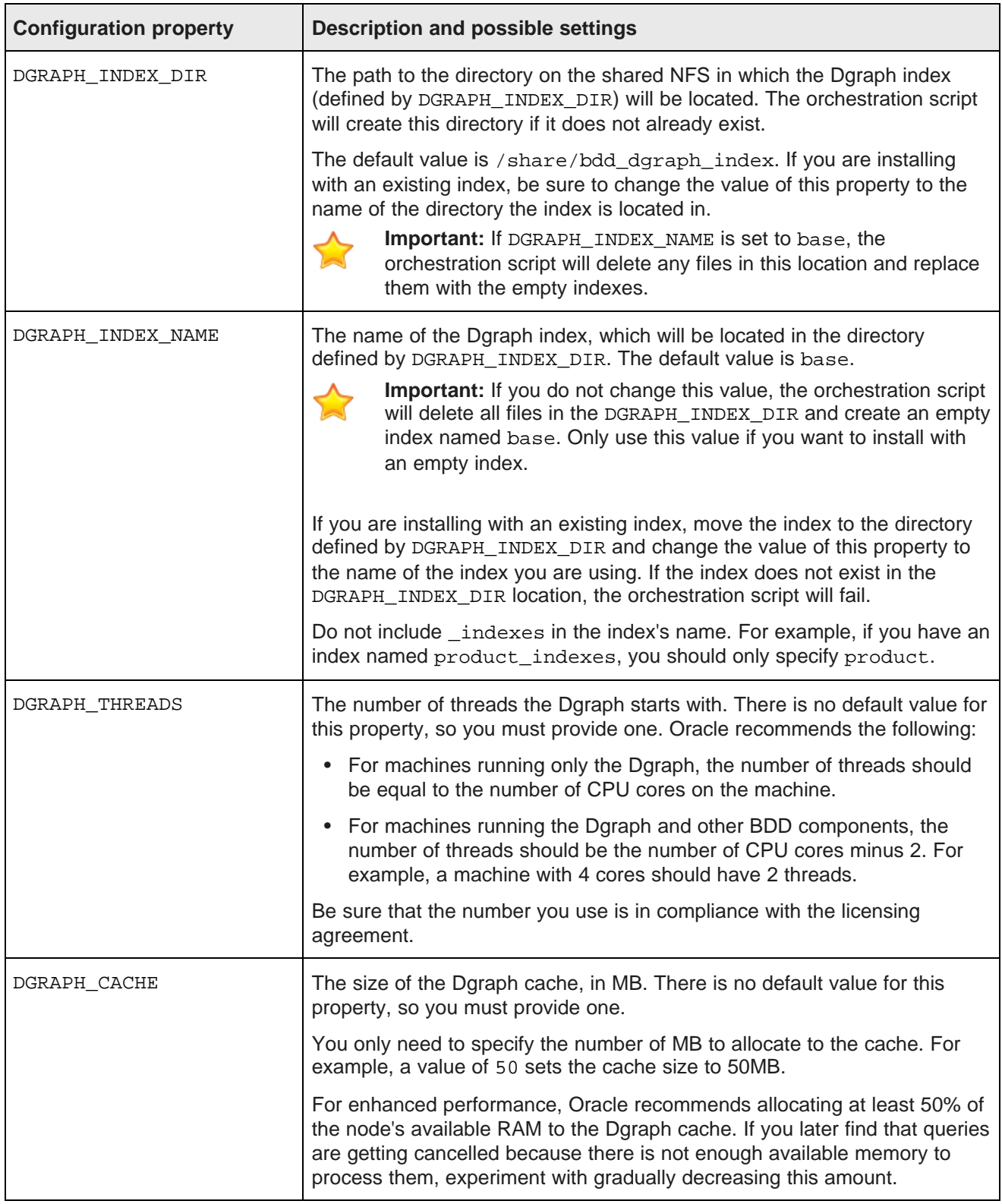

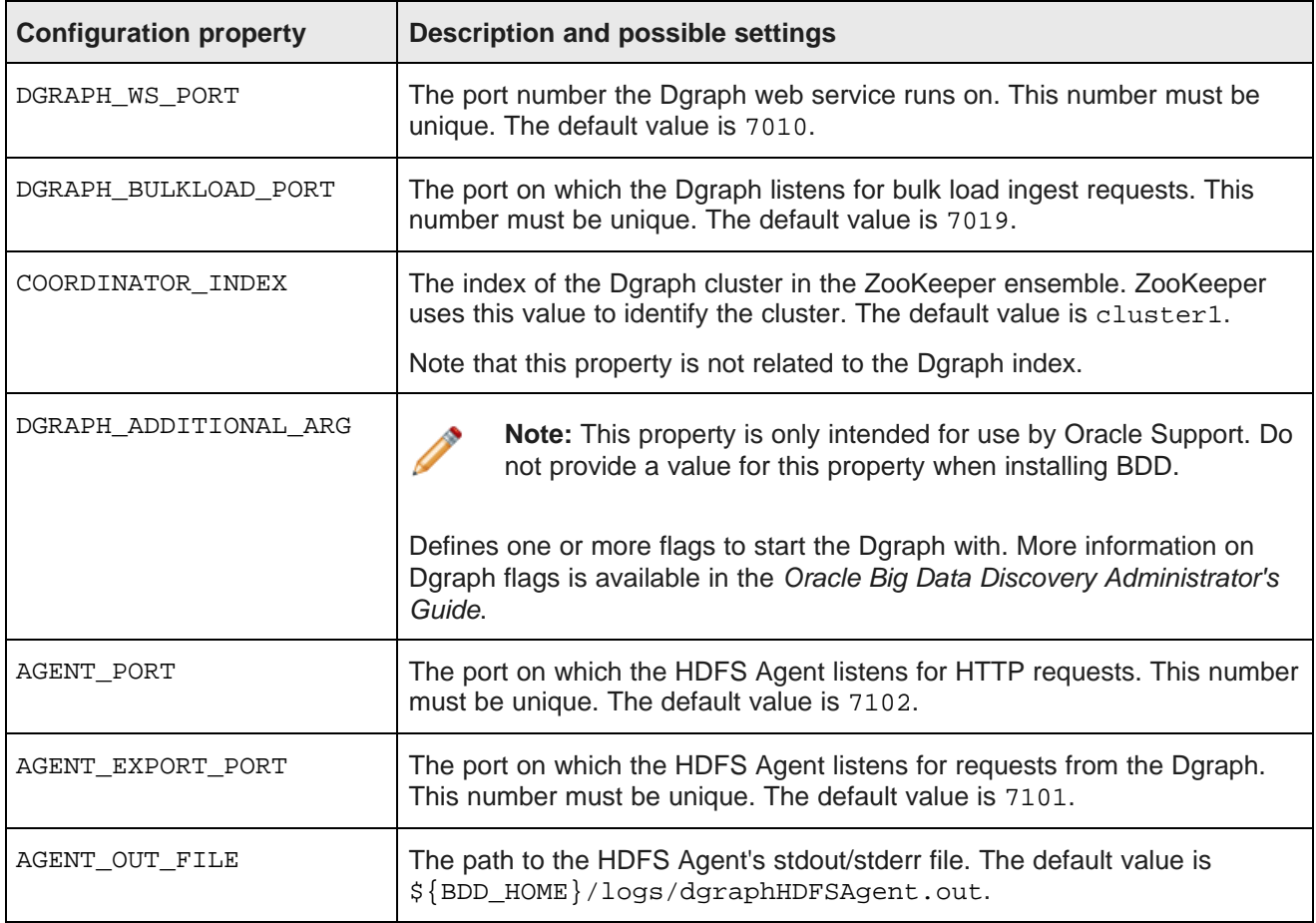

#### **Data Processing settings**

The seventh section in bdd.conf configures Data Processing and the Hive Table Detector.

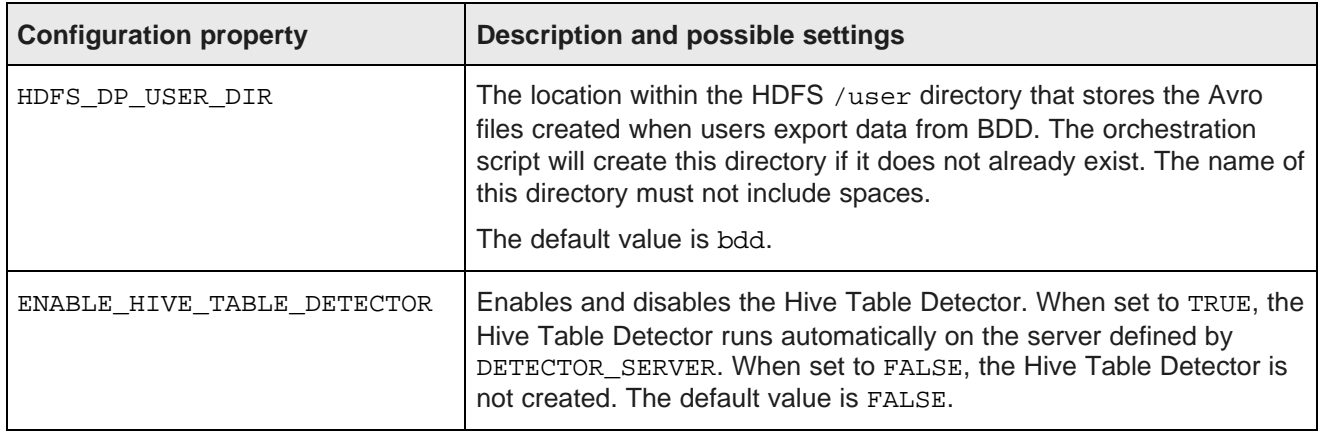

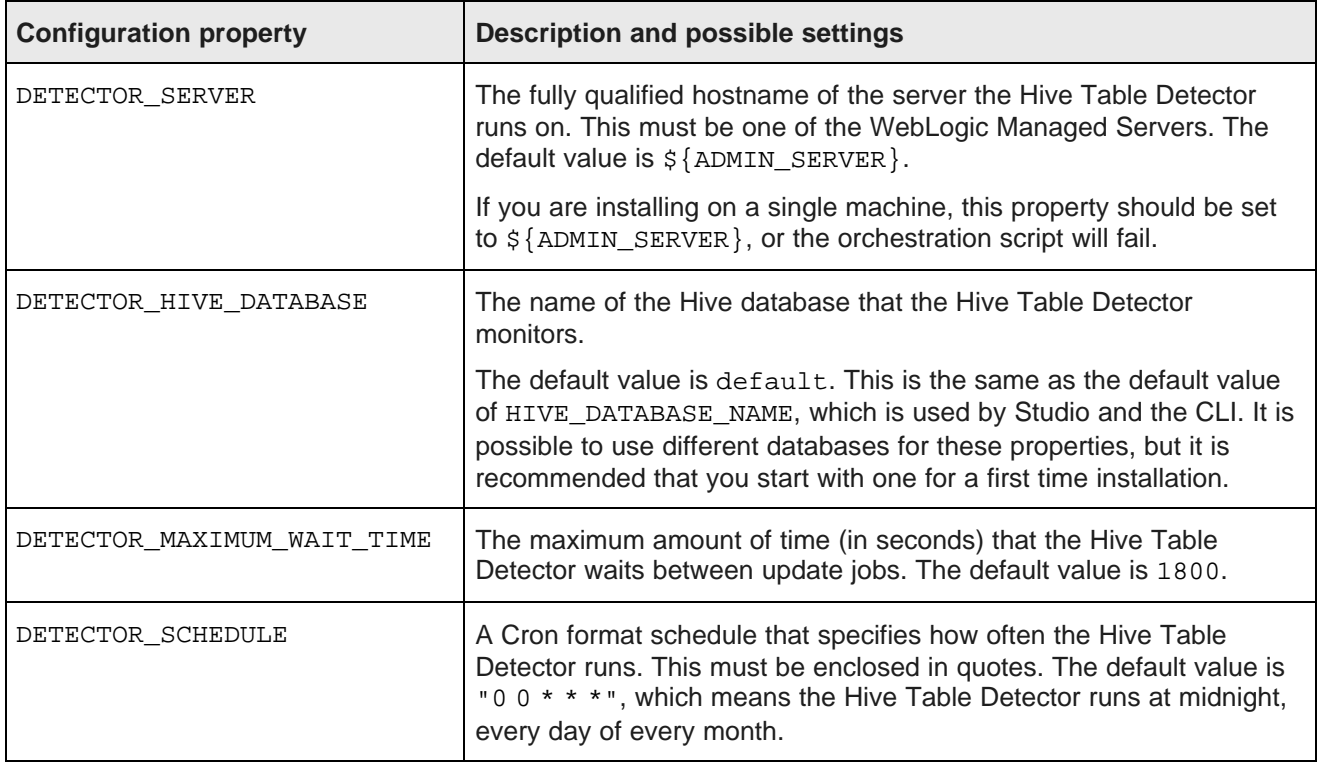

### **CLI settings**

The final section in bdd.conf configures the CLI. These properties are used in both Studio and Data Processing.

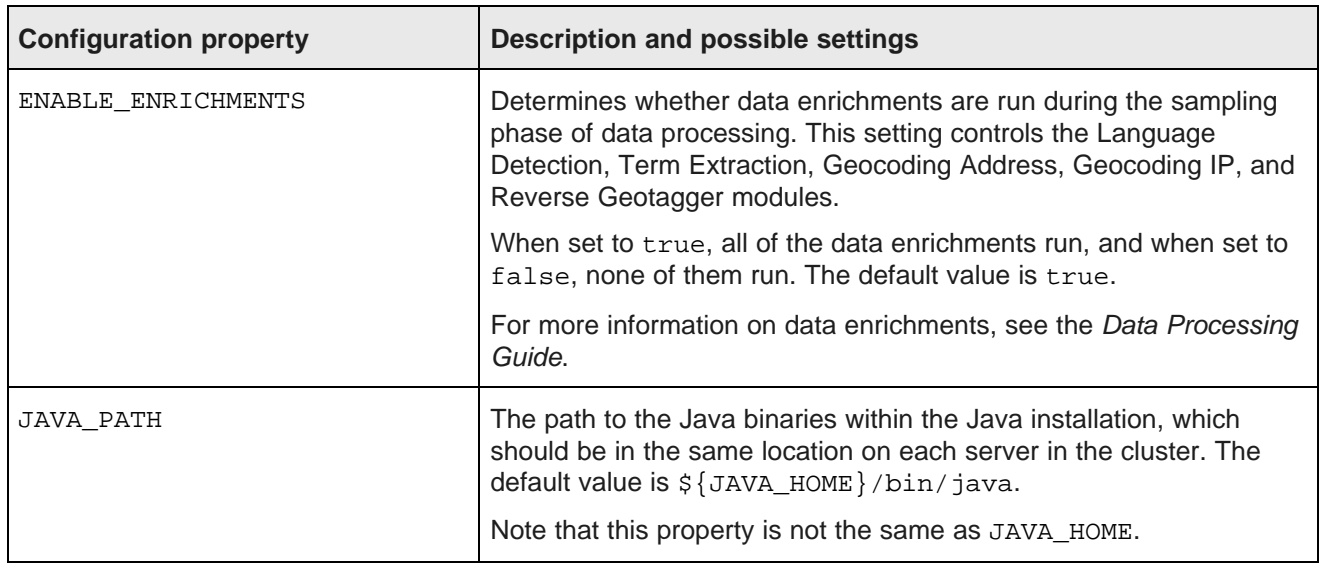

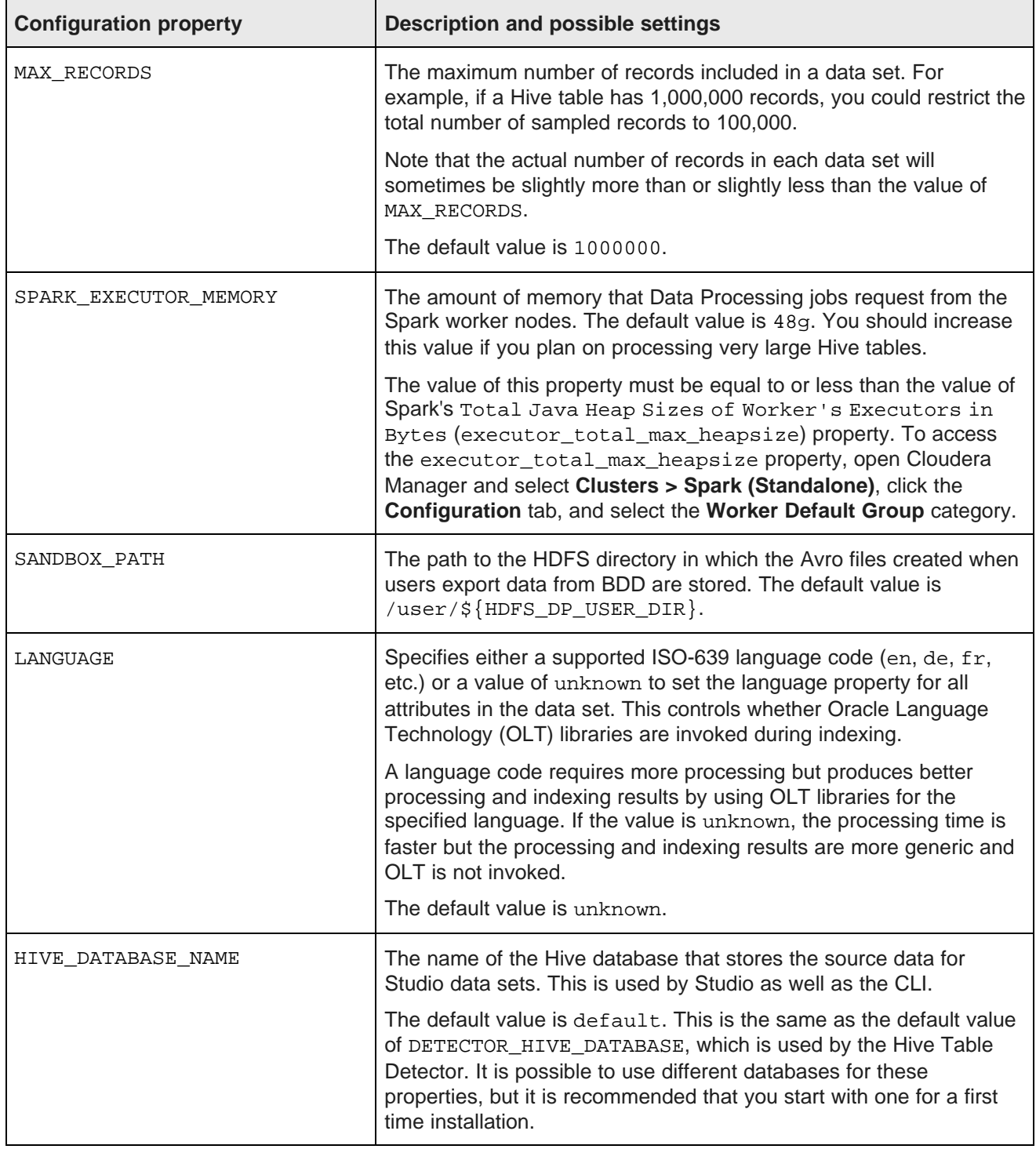

# <span id="page-45-0"></span>**Running the orchestration script**

Once you have updated bdd.conf, you can install and deploy BDD by running the orchestration script from the Admin Server.

Before you run the orchestration script, you should verify that all of BDD's prerequisites have been satisfied. Specifically, make sure that:

- Your system meets all hardware, software, and disk space requirements described in [Prerequisites](#page-15-3).
- You meet all of the user access [requirements](#page-18-0) described in User access requirements.
- You are working on the Admin Server, which is properly set up.
- You determined a username and password for the WebLogic Server administrator.
- The Studio database (including its username, password, and schema) is set up.
- If you are installing with an existing Dgraph index, the index files are on the NFS and the DGRAPH\_INDEX\_NAME and DRAPH\_INDEX\_DIR properties point to the correct location.
- If you want to run the script in silent mode, you set the environment variables described in [Silent](#page-26-2) [installation](#page-26-2).
- bdd.conf is available and properly configured for your deployment.
- The following Hadoop components are running:
	- Cloudera Manager
	- ZooKeeper
	- HDFS
	- Hive
	- Oozie
	- Spark (Standalone) running as a service
	- YARN
	- Hue

<span id="page-45-1"></span>The installation procedure is the same for single-node and cluster configurations. The orchestration script uses the configuration file to determine whether it should run in single-node or cluster mode.

To run the orchestration script:

1. On the Admin Server, open a new terminal window and navigate to the installation source directory:

```
cd /localdisk/BDD_deployer/installer
```
2. Run the orchestration script:

./setup.sh [bdd.conf]

The bdd.conf argument is optional, as the script reads this file at runtime by default.

- 3. If you are not running the script in silent mode, enter the following information when prompted:
	- The username and password for Cloudera Manager.
- The username and password for the WebLogic Server administrator. Remember that the password must contain at least 8 characters, one of which must be a number, and can't begin with a number.
- The JDBC username and password for your database.

The script verifies that your system meets all requirements, then installs and deploys BDD according to the configuration defined in bdd.conf. When the script finishes, BDD will be up and running.

# <span id="page-46-0"></span>**Troubleshooting orchestration script problems**

If the orchestration script fails, use its console output and log files to determine the cause of the failure.

<span id="page-46-3"></span>The orchestration script's console output specifies the steps it performed and whether each passed or failed. For failed steps, the output also indicates the cause of the failure. If a step failed on one or more specific servers, the output will also list the hostnames of those servers. For example:

[Installer] Error! Fail to copy Data Processing package to servers: <hostname1, hostname2>

You can then check the log files on those servers for more information about the failure. The orchestration script's log files are located in the /tmp/bdd\_tmp/log directory on each server.

Once you have determined the issue, you can fix it and rerun the orchestration script. For more information, see Rerunning the [orchestration](#page-46-1) script.

# <span id="page-46-1"></span>**Rerunning the orchestration script**

After you have fixed the errors that caused the orchestration script to fail, you can reinstall BDD. To do this, you must first run the uninstallation script, set the FORCE property in bdd.conf to TRUE, and rerun the orchestration script.

<span id="page-46-2"></span>The uninstallation script removes many of the files created the last time you ran the orchestration script and cleans up your environment. Setting FORCE to TRUE tells the orchestration script to remove any remaining BDD files before installing again.

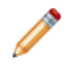

**Note:** If the orchestration script was previously run by a different user, you must delete the /tmp/tmp\_bdd directory from all nodes beforehand; otherwise, the orchestration script will fail.

To rerun the orchestration script:

1. On the Admin Server, navigate to the installation source directory and run the uninstallation script:

./uninstall.sh bdd.conf

- 2. If the orchestration script was previously run by a different user, delete the  $/\text{tmp}/\text{bdd}$  tmp directory from all nodes.
- 3. Open bdd.conf in any text editor and set the value of FORCE to TRUE.

Be sure to enter TRUE in all caps.

4. Rerun the orchestration script.

The orchestration script removes any files created the last time it ran and runs again on the clean system.

# **Part III**

<span id="page-47-0"></span>**After You Install**

<span id="page-48-0"></span>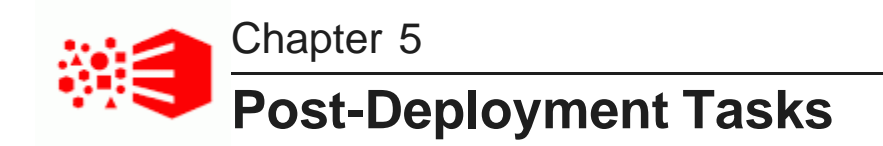

The following sections describe tasks you can perform after you install and deploy BDD, such as verifying your installation and increasing Linux file descriptors.

[Navigating](#page-48-1) the BDD directory structure Verifying your [deployment](#page-51-0) [Updating](#page-52-2) the CLI whitelist and blacklist Signing in to Studio as an [administrator](#page-53-0) [Backing](#page-53-1) up BDD Replacing [certificates](#page-53-2) Increasing Linux file [descriptors](#page-54-0) [Customizing](#page-54-1) the WebLogic JVM heap size

# <span id="page-48-1"></span>**Navigating the BDD directory structure**

The BDD installation and deployment process adds a number of new directories to your system. The following sections describe these directories and their contents.

#### **\$BDD\_HOME directory structure**

<span id="page-48-2"></span>\$BDD\_HOME is the root directory for the BDD components. The default path to this directory is:

\$ORACLE\_HOME/BDD1.0

The following table describes the structure of \$BDD\_HOME immediately after deployment.

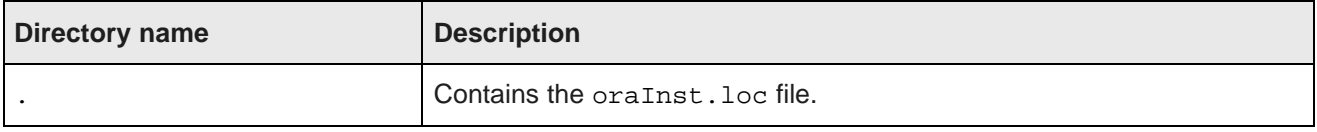

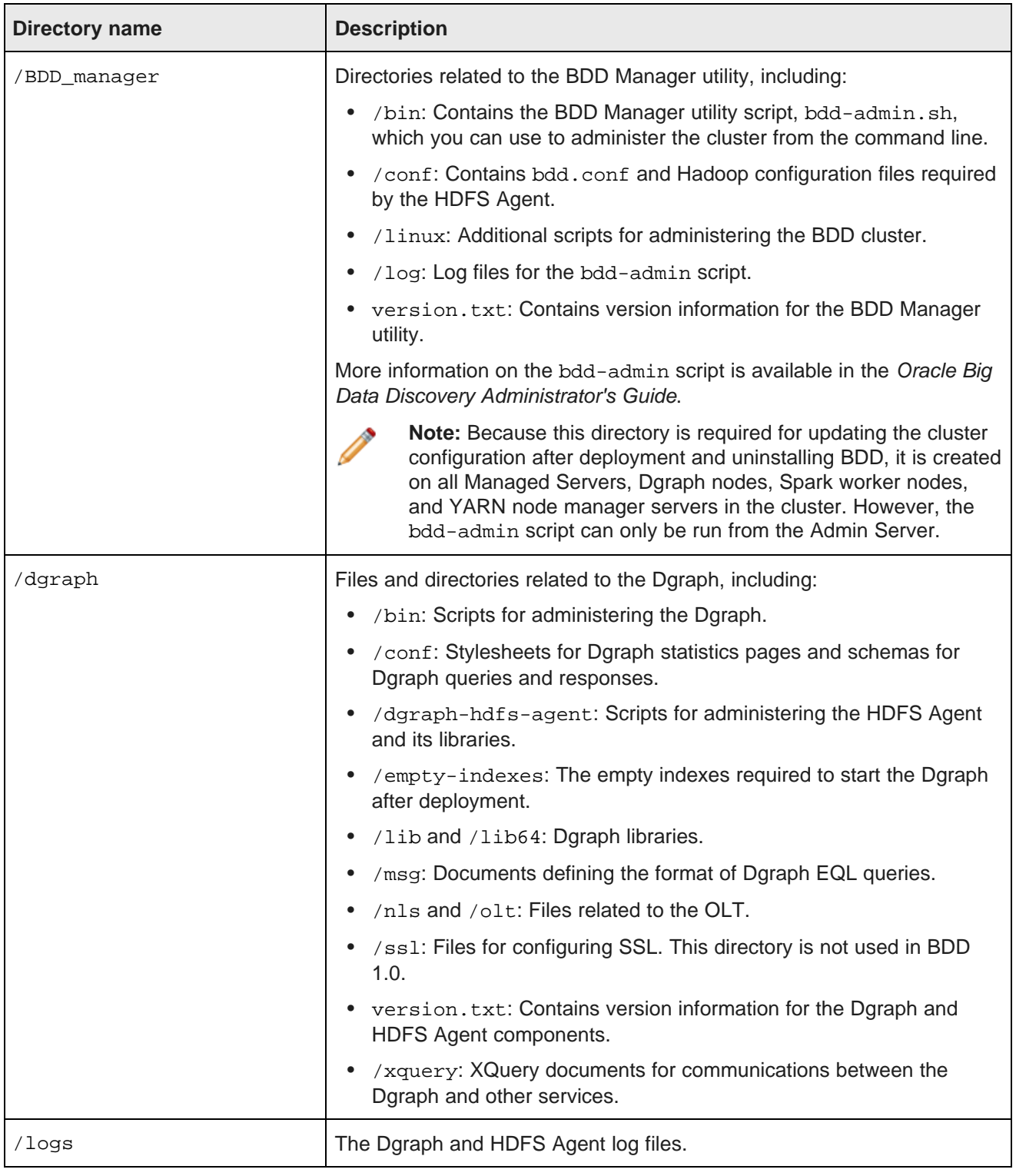

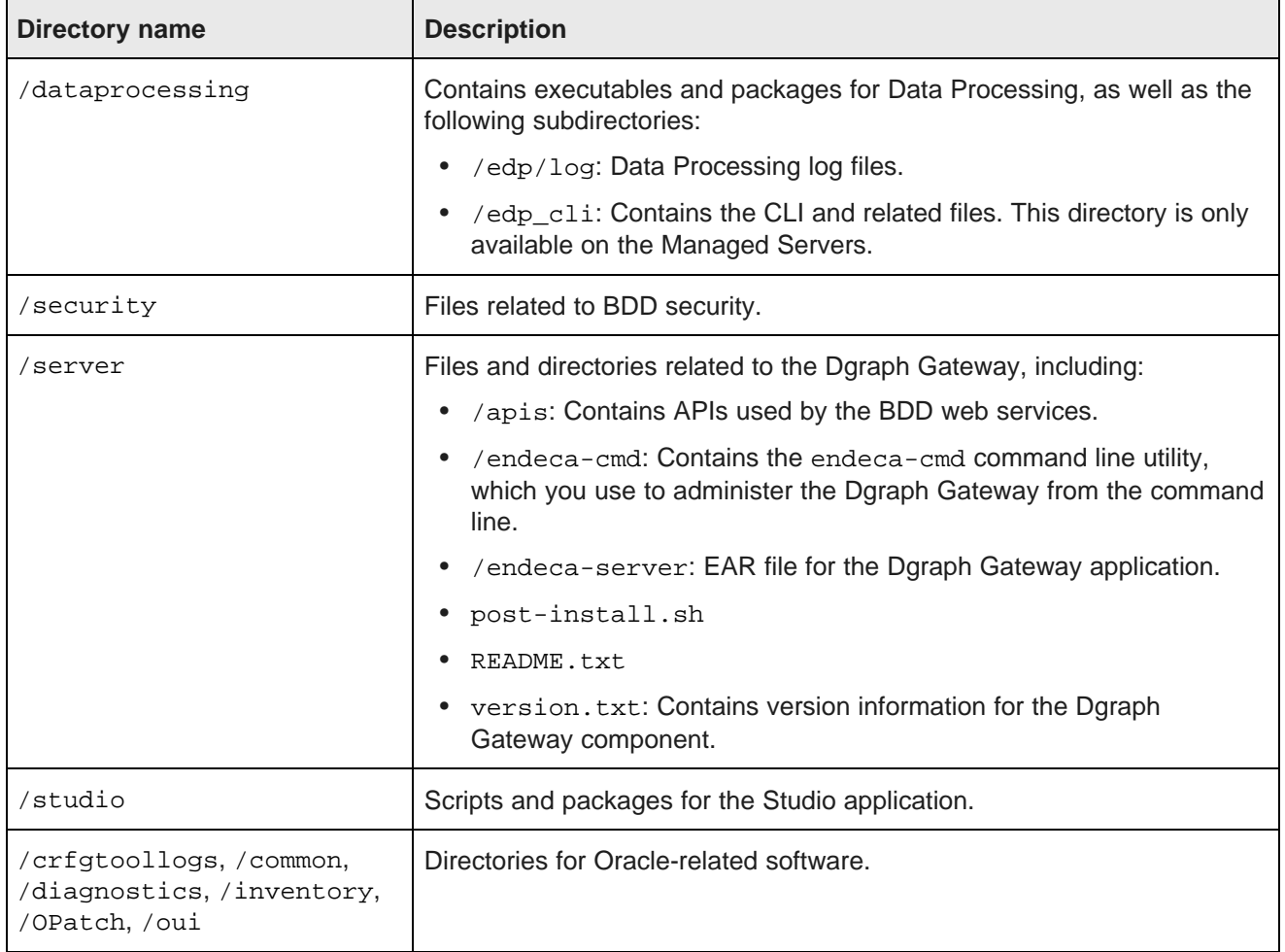

#### **\$DOMAIN\_HOME directory structure**

<span id="page-50-0"></span>The \$DOMAIN\_HOME directory is the root directory of Studio and your WebLogic domain. The default path to this directory is:

\$ORACLE\_HOME/user\_projects/domains/bdd\_domain

The following table describes the structure of \$DOMAIN\_HOME immediately after deployment.

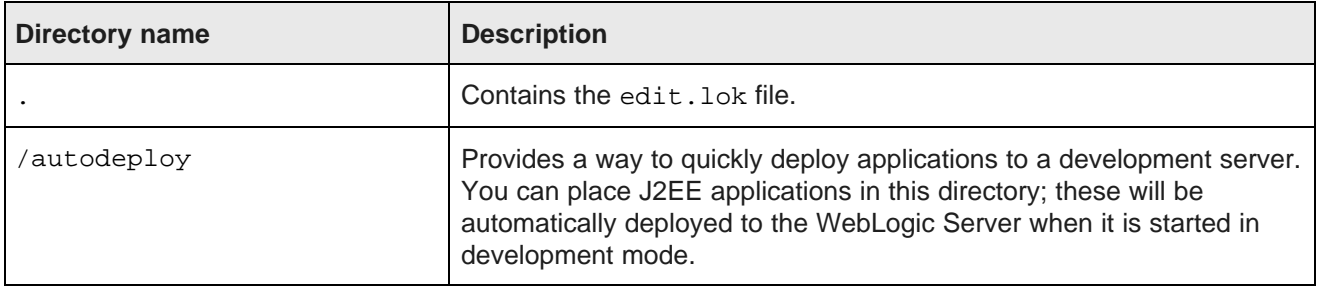

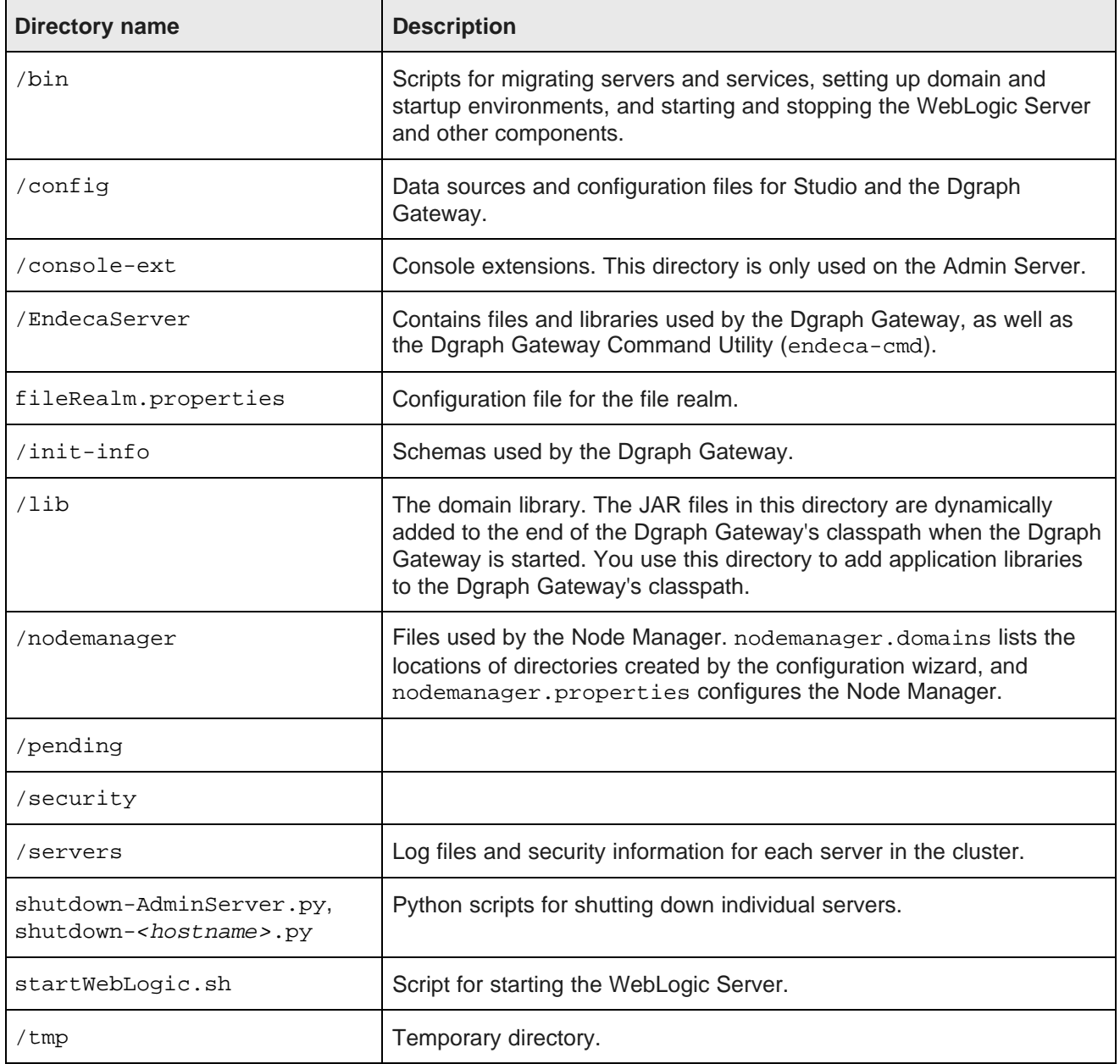

# <span id="page-51-0"></span>**Verifying your deployment**

Once the orchestration script completes, you can verify that each of the major BDD components were installed properly and are running.

Verifying the [deployed](#page-52-0) services Verifying Data [Processing](#page-52-1)

### <span id="page-52-0"></span>**Verifying the deployed services**

Use the bdd-admin script to verify the statuses of the Dgraph, HDFS Agent, Studio, and Dgraph Gateway services.

<span id="page-52-5"></span>More information on the bdd-admin script is available in the Oracle Big Data Discovery Administrator's Guide.

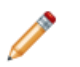

**Note:** You must perform this task from the Admin Server.

To verify the deployed services:

- 1. On the Admin Server, open a command prompt and navigate to the \$BDD\_HOME/BDD\_manager/bin directory.
- 2. Execute the following command:

./bdd-admin.sh status --all

This command returns a message indicating the current status (running, unresponsive, or stopped) of each service in the cluster, along with its hostname and PID number.

### <span id="page-52-1"></span>**Verifying Data Processing**

To verify that Data Processing is running, you must launch a Data Processing workflow. You can do this in two ways:

- <span id="page-52-4"></span>• Use the CLI to launch a Data Processing workflow. For more information, please refer to the Oracle Big Data Discovery Data Processing Guide.
- Create a new Hive table in Studio. For more information, please refer to the Oracle Big Data Discovery Data Exploration and Analysis Guide.

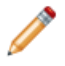

**Note:** If you use the CLI to verify Data Processing, you must first add the table(s) you want processed to the CLI whitelist. For more information, see [Updating](#page-52-2) the CLI whitelist and blacklist.

# <span id="page-52-2"></span>**Updating the CLI whitelist and blacklist**

In order to create data sets from existing Hive tables, you must update the CLI white- and blacklists that define which tables are processed by Data Processing.

<span id="page-52-3"></span>The CLI whitelist specifies which Hive tables should be processed: tables not included in this list are ignored by the Hive Table Detector and any Data Processing workflows invoked by the CLI. Similarly, the blacklist specifies the Hive tables that should not be processed. You can use one or both of these lists to control which of your Hive tables are processed and which are not.

Once you have updated the whitelist and/or blacklist as needed, you can either wait for the Hive Table Detector to process your tables automatically or use the CLI to start a Data Processing workflow immediately.

For information on the CLI white- and blacklists, see the Data Processing Guide.

# <span id="page-53-0"></span>**Signing in to Studio as an administrator**

After you complete the BDD installation and deployment, you can sign in to Studio as an administrator, begin to create new users, explore data sets, re-configure Studio settings as necessary, and so on.

<span id="page-53-5"></span>To sign in to Studio as an administrator:

1. Ensure the WebLogic Server on the Admin Server node is running.

(This is the WebLogic instance running Studio.)

2. Open a Web browser and load Studio.

By default, the URL is http://<Admin Server Name>:7003/bdd.

3. Specify the default login and password and click **Sign In**.

Table 5.1: Sign in Values

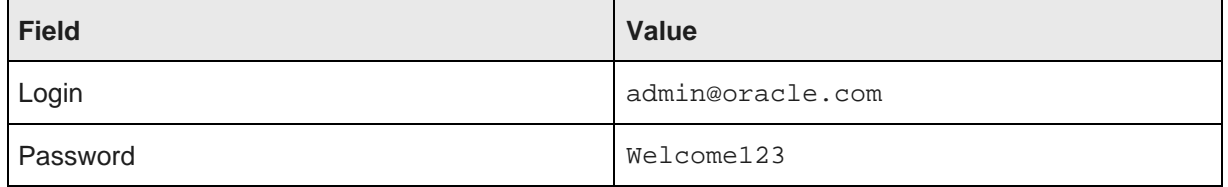

You are immediately prompted to change the password. The new password must contain:

- At least 6 characters
- At least one non-alphabetic character

Now you can add additional Studio users. There are several ways to add new Studio Users:

- Integrate Studio with an Oracle Single Sign On (SSO) system. For details, see the Administrator's Guide.
- Integrate Studio with an LDAP system. For details, see the Administrator's Guide.
- Or, while you are signed in as an administrator, you can create users manually in Studio from the **Control Panel>Users** page.

# <span id="page-53-1"></span>**Backing up BDD**

Oracle recommends that you back up BDD after deployment. This procedure must be performed manually.

<span id="page-53-3"></span>For information on BDD backups, see the Administrator's Guide.

# <span id="page-53-2"></span>**Replacing certificates**

Enabling SSL for Studio activates WebLogic Server's default Demo Identity and Demo Trust Keystores. As their names suggest, these keystores are untrusted and meant for demo purposes only. After deployment, you should replace them with your own certificates.

<span id="page-53-4"></span>More information on WebLogic's demo keystores is available in section *[Configure](http://docs.oracle.com/cd/E24329_01/apirefs.1211/e24401/taskhelp/security/ConfigureKeystoresAndSSL.html) keystores* of WebLogic's Administration Console Online Help.

# <span id="page-54-0"></span>**Increasing Linux file descriptors**

You should increase the number of file descriptors from the 1024 default.

<span id="page-54-3"></span>Having a higher number of file descriptors ensures that the WebLogic Server can open sockets under high load and not abort requests coming in from clients.

To increase the number of file descriptors on Linux:

- 1. Edit the /etc/security/limits.conf file.
- 2. Modify the **nofile** limit so that **soft** is 4096 and **hard** is 8192. Either edit existing lines or add these two lines to the file:

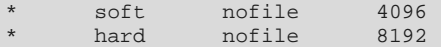

The "\*" character is a wildcard that identifies all users.

# <span id="page-54-1"></span>**Customizing the WebLogic JVM heap size**

You can change the default JVM heap size to fit the needs of your deployment.

<span id="page-54-2"></span>The default JVM heap size for WebLogic is 3GB. The size is set in the setDomainEnv.sh file, which is in the \$DOMAIN HOME/bin directory. The heap size is set with the -Xmx option.

To change the WebLogic JVM heap size:

- 1. Open the setDomainEnv file in a text editor.
- 2. Search for this comment line:

# IF USER\_MEM\_ARGS the environment variable is set, use it to override ALL MEM\_ARGS values

3. Add the following line immediately after the comment line:

export USER\_MEM\_ARGS="-Xms128m -Xmx3072m \${MEM\_DEV\_ARGS} \${MEM\_MAX\_PERM\_SIZE}"

- 4. Save and close the file.
- 5. Re-start WebLogic Server.

<span id="page-55-0"></span>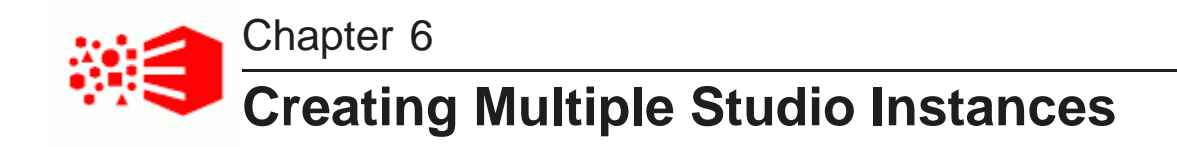

For a larger production environment, you may want to configure a number of Studio instances.

About multiple Studio [instances](#page-55-1) Setting up multiple Studio [instances](#page-56-0)

# <span id="page-55-1"></span>**About multiple Studio instances**

Studio allows you to create multiple Studio instances. In a cluster of Studio instances, changes made to one instance are automatically made to the other instances. For a large production environment, using clustering provides redundancy and support for higher throughput, allowing for more concurrent users.

<span id="page-55-2"></span>A Studio cluster is made up of Studio instances configured to write to the same application database. For a clustered implementation, you cannot use a Hypersonic database.

The Studio instances also must be configured to use synchronized caching, so that information cached on one instance is available to all of the other instances in the cluster. Studio uses Ehcache ([www.ehcache.org](http://www.ehcache.org)), which uses RMI (Remote Method Invocation) multicast to notify each member of the cluster when the cache has been updated.

In a Studio cluster, requests are routed to the Studio instances by an HTTP load balancer. The load balancer must use session affinity (also known as "sticky session") load balancing. If a member of the Studio cluster is down, the load balancer routes requests to another instance in the cluster.

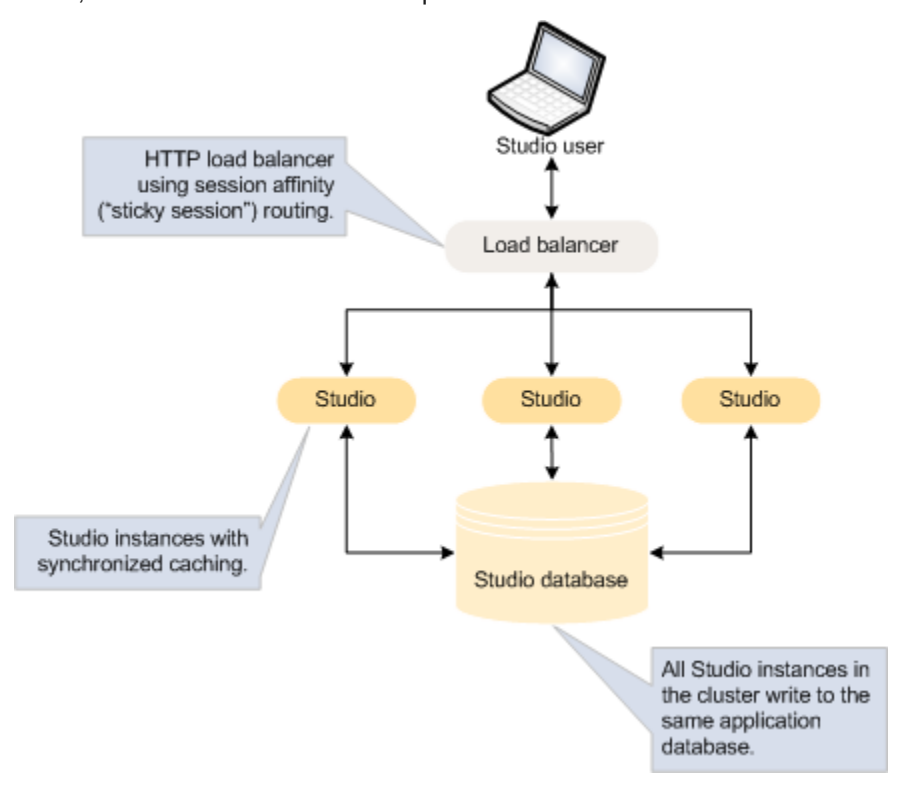

# <span id="page-56-0"></span>**Setting up multiple Studio instances**

To configure multiple Studio instances, you connect each instance to the same application database, and then configure a shared cache for those instances.

#### Installing the Studio [instances](#page-56-1)

Configuring [synchronized](#page-57-0) caching for the Studio instances

#### <span id="page-56-1"></span>**Installing the Studio instances**

Each instance in the cluster of Studio nodes is first installed as a standalone instance and then modified to share certain configuration.

#### <span id="page-56-2"></span>**Connecting each instance to the same Studio database**

Each instance in the Studio cluster must be connected to the same Studio application database.

Optionally, you could use a clustered database configuration. For clustering, Oracle 11g uses RAC and MySQL has MySQL Cluster. For details on setting up a clustered database configuration, see the documentation for your database system.

#### **Using the same configuration for each instance**

In a clustered configuration, each instance should have the same configuration, to ensure that users have the same experience no matter which instance in the cluster they are connected to.

Most of the application settings are stored in the database. Because each instance writes to the same database, those settings remain constant among the cluster instances.

Also make sure that each instance has the same settings in portal-ext.properties. This includes any framework settings that you set in the file instead of from the **Control Panel** user interface.

### <span id="page-57-0"></span>**Configuring synchronized caching for the Studio instances**

Studio instances in a multiple node environment must use synchronized caching.

#### <span id="page-57-1"></span>**About synchronized caching**

Synchronized caching ensures that the information cached by one Studio instance is available to all of the Studio instances in the environment.

<span id="page-57-4"></span>This reduces the number of times each instance needs to query the Studio database, which allows for faster response times and better performance. Studio uses Ehcache ([www.ehcache.org](http://www.ehcache.org)) for caching synchronization.

#### <span id="page-57-2"></span>**Updating portal-ext.properties to synchronize caching for Studio instances**

The portal-ext.properties file for each instance includes commented-out settings for synchronizing the caches for Studio instances.

<span id="page-57-3"></span>For each Studio instance, uncomment the following clustering settings in portal-ext.properties. You should be able to use the default values provided.

```
##
## Cluster
##
# Uncomment the following properties to enable clustering
# Note: Clustering will not work with Hypersonic. Configure a common database for all cluster nodes.
#net.sf.ehcache.configurationResourceName=/ehcache/hibernate-clustered.xml
#ehcache.multi.vm.config.location=/ehcache/liferay-multi-vm-clustered.xml
#org.quartz.jobStore.isClustered=true
```
This table lists settings in portal-ext.properties used to enable synchronized caching of Studio instances (in a cluster of Studio instances). For each setting, the table provides a description of the required value.

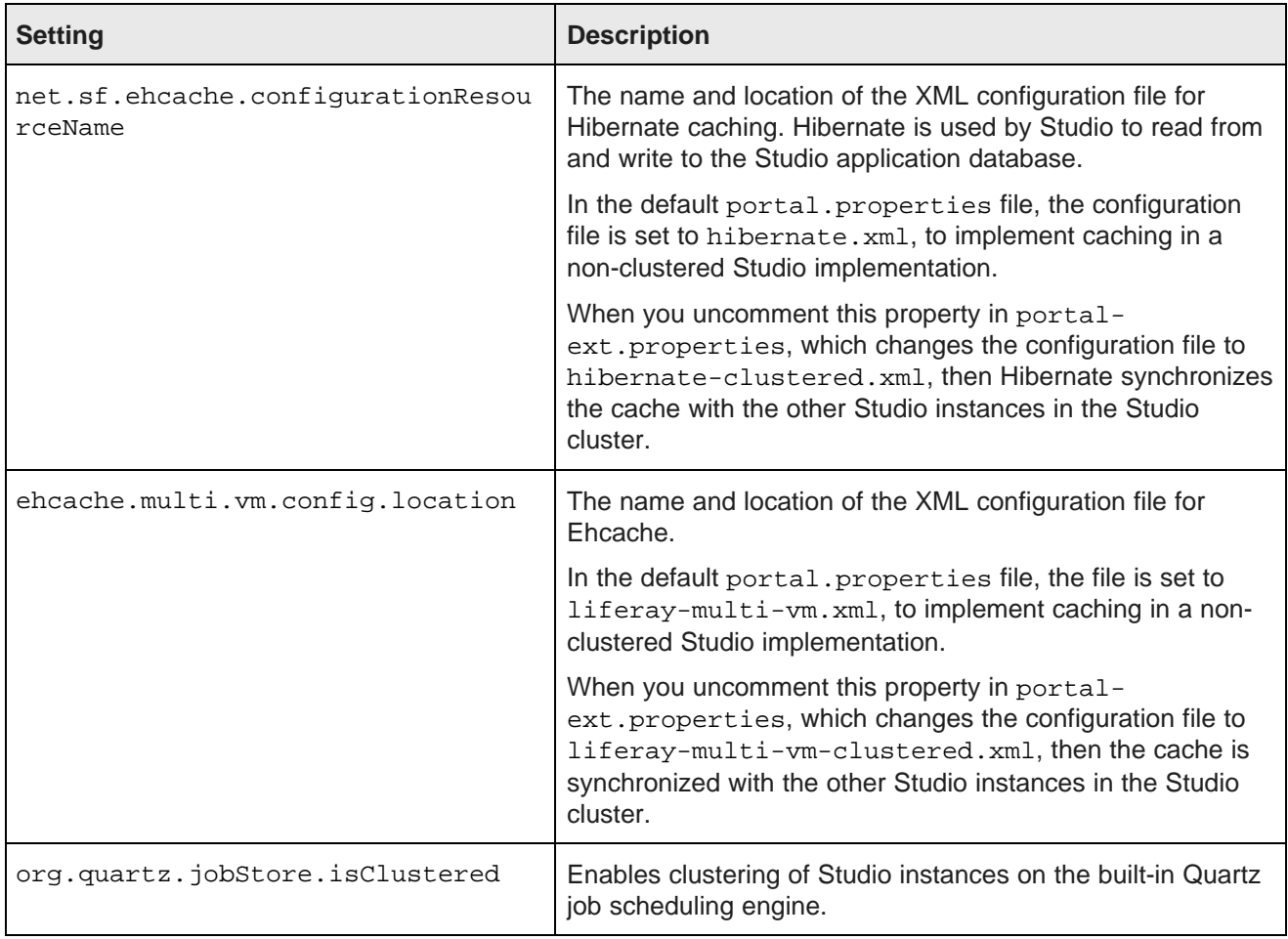

These configuration files are configured to automatically detect the other Studio instances in the Studio cluster, and to use IP address 233.0.0.1 and port 4446 to send the updated cache information.

#### <span id="page-58-0"></span>**Customizing the shared cache configuration files**

The default versions of the shared cache configuration files should work in most cases. However, you can if needed create and deploy customized versions.

<span id="page-58-1"></span>The most likely customization that might be needed would be to the IP address and port number configured near the top of each file:

```
<cacheManagerPeerProviderFactory
      class="net.sf.ehcache.distribution.RMICacheManagerPeerProviderFactory"
       properties="peerDiscovery=automatic,multicastGroupAddress=230.0.0.1,multicastGroupPort
=4446,timeToLive=1"
       propertySeparator=","
   />
```
If you make any changes to these configuration files, make sure to make the same changes for all of the instances in the cluster.

To customize the clustered cache configuration files:

1. Extract the default files from the ehcache directory in portal-impl.jar.

The file is in the WEB-INF/lib directory, which is located in endeca-portal.war, which is in bddstudio.ear.

2. Make the necessary updates to the files.

To ensure that Studio uses the correct files, you may want to rename the customized files to something like:

- hibernate-clustered-custom.xml
- liferay-multi-vm-clustered-custom.xml
- 3. To deploy the customized files:
	- (a) Undeploy bdd-studio.ear.

Use the appropriate method to undeploy the file based on whether you auto-deployed the .ear file or installed it.

- (b) Update bdd-studio.ear to add a subdirectory APP-INF/classes/ehcache/ that contains the customized XML files.
- (c) Redeploy the updated .ear file.
- 4. If needed, update portal-ext.properties to reflect the customized file names:

```
net.sf.ehcache.configurationResourceName=/ehcache/hibernate-clustered-custom.xml
ehcache.multi.vm.config.location=/ehcache/liferay-multi-vm-clustered-custom.xml
```
#### <span id="page-59-0"></span>**Clearing the cache for multiple Studio instances**

As part of troubleshooting issues with a multi-instance Studio implementation, you can clear the cache for Studio instances. From the Studio **Control Panel**, you can clear the cache for either the current instance or for the entire Studio cluster.

<span id="page-59-1"></span>To clear the Studio cache:

- 1. Click the **Control Panel** icon.
- 2. On the **Control Panel** menu, in the **Server** section, click **Server Administration**.

3. At the bottom of the page, on the **Actions** tab:

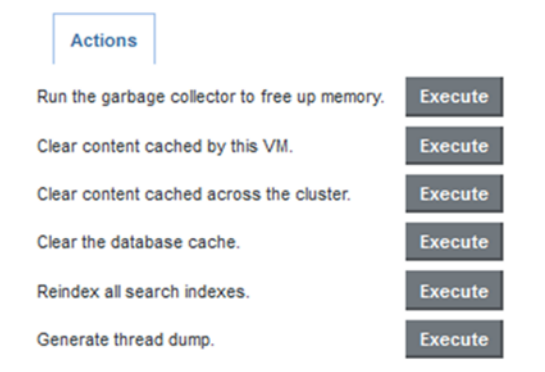

- To clear the cache for the current instance only, click the **Execute** button next to **Clear content cached by this VM**.
- To clear the cache for the entire Studio cluster, click the **Execute** button next to **Clear content cached across the cluster**.

<span id="page-61-0"></span>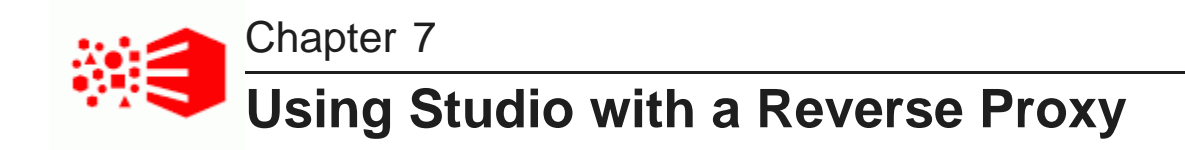

Studio can be configured to use a reverse proxy.

<span id="page-61-4"></span>About [reverse](#page-61-1) proxies Example [sequence](#page-62-0) for a reverse proxy request [Recommendations](#page-62-1) for reverse proxy configuration Reverse proxy [configuration](#page-64-0) options for Studio

# <span id="page-61-1"></span>**About reverse proxies**

A reverse proxy provides a more secure way for users to get access to application servers.

What is a [reverse](#page-61-2) proxy? Types of [reverse](#page-61-3) proxies

### <span id="page-61-2"></span>**What is a reverse proxy?**

A reverse proxy retrieves resources on behalf of a client from one or more servers, and then returns these resources to the client as though they came from the server itself.

A reverse proxy is located between the client and the proxied server(s). Clients access content through the proxy server. The reverse proxy server assumes the public hostname of the proxied server. The hostname(s) of the actual/proxied servers are often internal and unknown to the client browser.

Some common reasons for implementing a reverse proxy include:

- Security or firewalling
- SSL termination
- Load balancing and failover
- Resource caching/acceleration
- URL partitioning

### <span id="page-61-3"></span>**Types of reverse proxies**

Reverse proxies may be either devices/appliances or specially configured web servers.

A very popular software-based reverse proxy is the Apache HTTP Server configured with the mod\_proxy module. Many commercial web servers and reverse proxy solutions are built on top of Apache HTTP Server, including Oracle HTTP Server.

## <span id="page-62-0"></span>**Example sequence for a reverse proxy request**

Here is an example of the typical sequence for a request processed using a reverse proxy server.

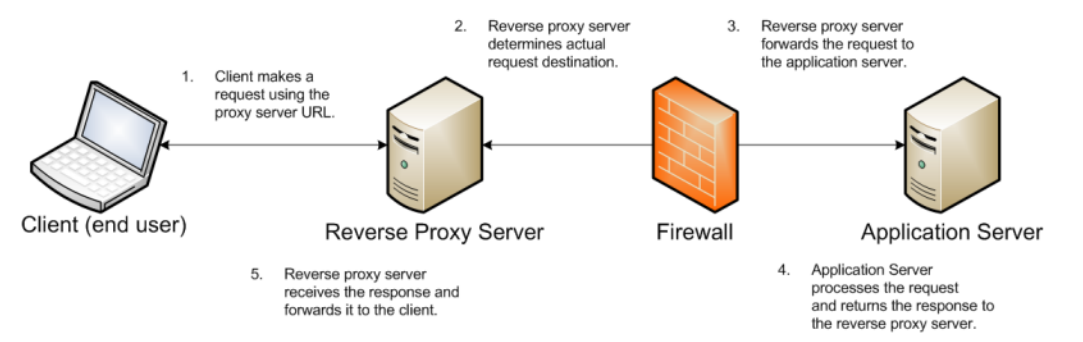

1. The client makes a request to the public URL.

For this example, for a Studio project, the request URL might be something like http://mybdd/bdd/web/myproject, using the default port 80.

The hostname resolves to the address of the reverse proxy server. The reverse proxy is listening on this address and receives the request.

2. The reverse proxy server analyzes the URL to determine where the request needs to be proxied to.

A reverse proxy might use any part of the URL to route the request, such as the protocol, host, port, path, or query-string. Typically the path is the main data used for routing.

The reverse proxy configuration rules determine the outbound URL to send the request to. This destination is usually the end server responsible for serving the content. The reverse proxy server may also rewrite parts of the request. For example, it may change or make additions to path segments.

Reverse proxies can also add standard or custom headers to the request.

For example, the URL http://mybdd/web/myproject might be proxied to http://bddserver1:8080/bdd/web/myproject. In this case:

- The hostname of the target server is bddserver1
- The port is changed to 8080
- The context path /bdd/ is added
- 3. The reverse proxy server sends the request to the target server.
- 4. The target server sends the response to the reverse proxy server.
- 5. The reverse proxy server reads the request and returns it to the client.

# <span id="page-62-1"></span>**Recommendations for reverse proxy configuration**

Here are some general configuration recommendations for setting up a reverse proxy.

[Preserving](#page-63-0) HTTP 1.1 Host: headers

Enabling the Apache [ProxyPreserveHost](#page-63-1) directive

### <span id="page-63-0"></span>**Preserving HTTP 1.1 Host: headers**

HTTP 1.1 requests often include a Host: header, which contains the hostname from the client request. This is because a server may use a single IP address or interface to accept requests for multiple DNS hostnames.

The Host: header identifies the server requested by the client. When a reverse proxy proxies an HTTP 1.1 request between a client and a target server, when it makes the request, it must add the Host: header to the outbound request. The Host: header it sends to the target server should be the same as the Host: header it received from the client. It should not be the Host: header that would be sent if accessing the target server directly.

When the application server needs to create an absolute, fully-qualified URL, such as for a redirect URL or an absolute path to an image or CSS file, it must provide the correct hostname to the client to use in a subsequent request.

For example, a Java application server sends a client-side redirect to a browser (HTTP 302 Moved). It uses the ServletRequest.getServerName() method to fetch the hostname in the request, then constructs a Host: header.

The URL sent by the client is http://mystudio/web/myapp. The actual internal target URL generated by the reverse proxy will be http://studioserver1:8080/bdd/web/myapp.

If there is no specific configuration for the target server, then if the reverse proxy retains the Host: header, the header is:

Host: http://mystudio

If the reverse proxy does not retain the Host: header, the result is:

Host: http://studioserver1:8080

In the latter case, where the header uses the actual target server hostname, the client may not have access to studioserver1, or may not be able to resolve the hostname. It also will bypass the reverse proxy on the next request, which may cause security issues.

If the Host: header cannot be relied on as correct for the client, then it must be configured specifically for the web or application server, so that it can render correct absolute URLs.

Most reverse proxy solutions should have a configuration option to allow the Host: header to be preserved.

### <span id="page-63-1"></span>**Enabling the Apache ProxyPreserveHost directive**

The ProxyPreserveHost directive is used to instruct Apache mod\_proxy, when acting as a reverse proxy, to preserve and retain the original Host: header from the client browser when constructing the proxied request to send to the target server.

The default setting for this configuration directive is Off, indicating to not preserve the Host: header and instead generate a Host: header based on the target server's hostname.

Because this is often not what is wanted, you should add the ProxyPreserveHost On directive to the Apache HTTPD configuration, either in httpd.conf or related/equivalent configuration files.

# <span id="page-64-0"></span>**Reverse proxy configuration options for Studio**

Here are some options for configuring reverse proxy for Studio.

Simple Studio reverse proxy [configuration](#page-64-1) Studio reverse proxy [configuration](#page-64-2) without preserving Host: headers Configuring Studio to support an SSL-enabled [reverse-proxy](#page-65-0)

### <span id="page-64-1"></span>**Simple Studio reverse proxy configuration**

Here is a brief overview of a simple reverse proxy configuration for Studio. The configuration preserves the Host: header, and does not use SSL or path remapping. Studio only supports matching context paths.

In this simple configuration:

- A reverse proxy server is in front of a single Studio application server.
- The reverse proxy server is configured to preserve the Host: header.
- The context paths match.
- Neither the reverse proxy nor the application server is configured for SSL.

With this setup, Studio should be able to be accessed correctly using the reverse proxy without additional configuration.

### <span id="page-64-2"></span>**Studio reverse proxy configuration without preserving Host: headers**

If a reverse proxy used by Studio does not preserve the Host: header, and instead makes a request with a Host: header referring to the target application server, Studio and the application server receive an incorrect hostname. This causes Studio to generate absolute URLs that refer to the proxied application server instead of to the reverse proxy server.

If the reverse proxy cannot be configured to preserve the Host: header, you must configure a fixed hostname and port. To do this, you can either:

- Configure the application server to have a fixed hostname and port
- Use portal-ext.properties to configure Studio with a fixed hostname and port

#### **Configuring a fixed hostname for the application server**

In WebLogic, set up a virtual host with the fixed hostname and port.

#### **Configuring Studio with a fixed hostname**

To configure Studio with a fixed hostname and port, add the following properties to portalext.properties:

```
web.server.host=<reverseProxyHostName>
web.server.http.port=<reverseProxyPort>
```
### <span id="page-65-0"></span>**Configuring Studio to support an SSL-enabled reverse-proxy**

If Studio is installed behind a reverse proxy that has SSL capabilities, and the client SSL is terminated on the reverse proxy, you must configure Studio to set the preferred protocol to HTTPS, and provide the host and port for the reverse proxy server.

To do this, add the following settings to portal-ext.properties:

```
web.server.protocol=https
web.server.host=<reverseProxyHostName>
web.server.https.port=<reverseProxyPort>
```
Where:

- reverseProxyHostName is the host name of the reverse proxy server.
- reverseProxyPort is the port number for the reverse proxy server.

# **Part IV**

# <span id="page-66-0"></span>**Uninstalling Big Data Discovery**

<span id="page-67-0"></span>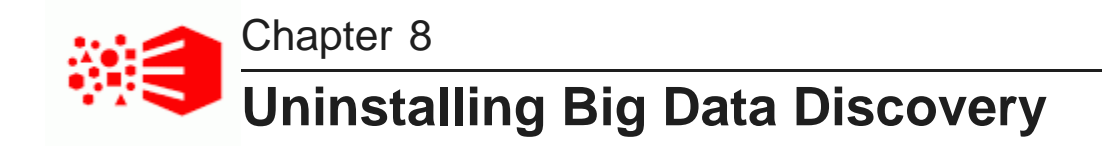

The following sections describe how to uninstall BDD using the uninstallation script.

The [uninstallation](#page-67-1) script

Running the [uninstallation](#page-68-0) script

# <span id="page-67-1"></span>**The uninstallation script**

You can uninstall BDD by running the uninstall. sh script. This script deletes all BDD components, including all services, the Data Processing libraries, and the contents of the \$ORACLE\_HOME directory.

<span id="page-67-2"></span>The uninstallation script is located in the installation source directory on the Admin Server. Like the orchestration script, it must be run from this location. The script must also have access to the bdd.conf file, which it reads at runtime to determine which components it needs to remove from each node.

Note that the uninstallation script does not delete everything the orchestration script created on your system. Specifically:

• Although the script deletes the contents of the BDD-specific directories from your system, it does not delete the directories themselves. For example, it removes everything inside of \$ORACLE\_HOME, but leaves the empty directory on your system. If you do not want these on your system, you can delete them manually when the script finishes running.

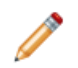

**Note:** You do not need to delete the empty directories if you plan on reinstalling BDD.

• The script does not delete the Dgraph index from the shared NFS, even if you're using the base index created by the orchestration script. If you plan on reinstalling BDD, you can leave the index on the NFS and reuse it.

#### **Uninstallation script behavior**

When the uninstall.sh script runs, it does the following:

- 1. Reads bdd.conf.
- 2. Terminates all currently running processes.
- 3. Deletes the WebLogic domain.
- 4. Cleans up the Hive Table Detector cron job.
- 5. Deletes the Data Processing CLI.
- 6. Deletes all Data Processing libraries from the Spark servers.
- 7. Deletes the /user/bdd directory from HDFS.

9. Deletes the znode for the Dgraph cluster from the ZooKeeper namespace.

# <span id="page-68-0"></span>**Running the uninstallation script**

You can uninstall BDD by running the uninstall.sh from the Admin Server.

Before you run the uninstallation script, you should verify that bdd.conf is available in the installation source directory.

<span id="page-68-1"></span>To run the uninstallation script:

- 1. On the Admin Server, navigate to the installation source directory.
- 2. Run the uninstallation script:

./uninstall.sh [bdd.conf]

The script reads bdd.conf at runtime by default, so this argument is optional.

3. Enter  $yes$  or  $y$  when asked if you're sure you want to uninstall BDD.

When the script finishes running, all BDD components are removed from your system.

# **Index**

administration bdd-admin script [16](#page-15-4) **I** Enterprise Manager Plug-in [16](#page-15-5) installation and deployment Admin Server **about [27](#page-26-3)** about [11](#page-10-2) configuring [34](#page-33-1)

backup [54](#page-53-3) workflow [30](#page-29-1) configuration options [11](#page-10-3)<br>integration with CDH 10 integration with CDH [10](#page-9-2)<br>integration with WebLogic [11](#page-10-4)<br>security 16 uninstalling [68](#page-67-2)

Cloudera Distribution for Hadoop, about [10](#page-9-2) clustering, Studio about [56](#page-55-2) **O** enabling synchronized caching [58](#page-57-3) orchestration script installing instances [57](#page-56-2) about [27](#page-26-3) about 27 about 27 about 27 about 27 about 27 about 27 about 27 about 27 about 27 about 27 about 27 about 27 about 27 about 27 about 27 about 27 about 27 about 27 about 27 about 27 about 27 Command Line Interface, about [10](#page-9-3)

database, creating [24](#page-23-2) Data Processing, about [9](#page-8-3) Data Processing CLI, about [10](#page-9-3) **P** Dgraph, about [10](#page-9-4) prerequisites Dgraph Gateway, about 9 <br>
Dgraph Gateway, about 9 <br>
CDH components [17](#page-16-2) database 23 Dgraph HDFS Agent, about 10 database [23](#page-22-1) database 23 database [24](#page-23-2) database commands 24 database commands 24 hardware 18 directory structure that the summer of the structure hardware hardware hardware  $$BDD$  HOME 49 and the structure of the structure index 24 and the structure index 24 and the structure index 24 and the structure of the struc \$BDD\_HOME [49](#page-48-2)<br>\$DOMAIN\_HOME 51

Endeca Server [16](#page-15-3)

#### **F**

file descriptors, increasing [55](#page-54-3)

Hadoop Exporter [16](#page-15-7) about 16

**A** Hive Table Detector, about [10](#page-9-1)

selecting [31](#page-30-2) creating the installation source directory [33](#page-32-1) downloading the media pack [32](#page-31-1) installation [46](#page-45-1) **B** rerunning the orchestration script [47](#page-46-2) Big Data Discovery **Selecting the Admin Server [31](#page-30-2)** about 9 selecting the Admin Server 31 about 9 about [9](#page-8-2) silent installation, about [27](#page-26-4)<br>administration 16 states and the state of troubleshooting 47 troubleshooting [47](#page-46-3)

JVM heap size, setting [55](#page-54-2)

#### **M**

**C**<br>CLI whitelist and blacklist, updating 53 multi-node, Studio<br>clearing the cache 60 CLI whitelist and blacklist, updating [53](#page-52-3) clearing the cache [60](#page-59-1)<br>Clearing the cache configuration 59

rerunning [47](#page-46-2) **D**<br>
database, creating 24 database are detected by the silent installation, about [27](#page-26-4)<br>
database, creating 24 database are detected by troubleshooting 47

physical memory and disk space [19](#page-18-2) software [21](#page-20-1) **E** supported browsers [25](#page-24-1) user access [19](#page-18-3)

#### **R**

reverse proxy, using with Studio [62](#page-61-4)

#### **S**

**H** security

replacing certificates [54](#page-53-4) supported browsers [25](#page-24-1)<br>reverse proxy 62 supported browsers 25 reverse proxy [62](#page-61-4) Studio about [9](#page-8-5)<br>clearing the cache 60 clearing the cache [60](#page-59-1)<br>
clustering, about [56](#page-55-2)<br>
clustering, about 56 about [68](#page-67-2)<br>
clustering, enabling synchronized caching [58](#page-57-3) clustering, enabling synchronized caching 58 clustering, installing instances [57](#page-56-2) customizing the shared cache configuration [59](#page-58-1) **V** signing in [54](#page-53-5)<br>system requirements and the system requirements of the system requirements of the system of the system of the system of the system of the system of the system of the system of the system of the system of the system requirements Data Processing [53](#page-52-4) database [23](#page-22-1) database commands [24](#page-23-2) hardware [18](#page-17-1) **W** index [24](#page-23-3) WebLogic Server Linux utilities [22](#page-21-1)<br>
physical memory and disk space 19 about [11](#page-10-4)<br>
physical memory and disk space 19 and the setting JVM heap size 55 physical memory and disk space [19](#page-18-2) software [21](#page-20-1)

deployed services [53](#page-52-5)